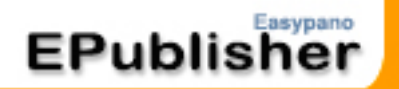

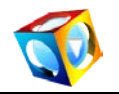

# <span id="page-0-1"></span><span id="page-0-0"></span>**Easypano EPublisher**

# **Help Manual**

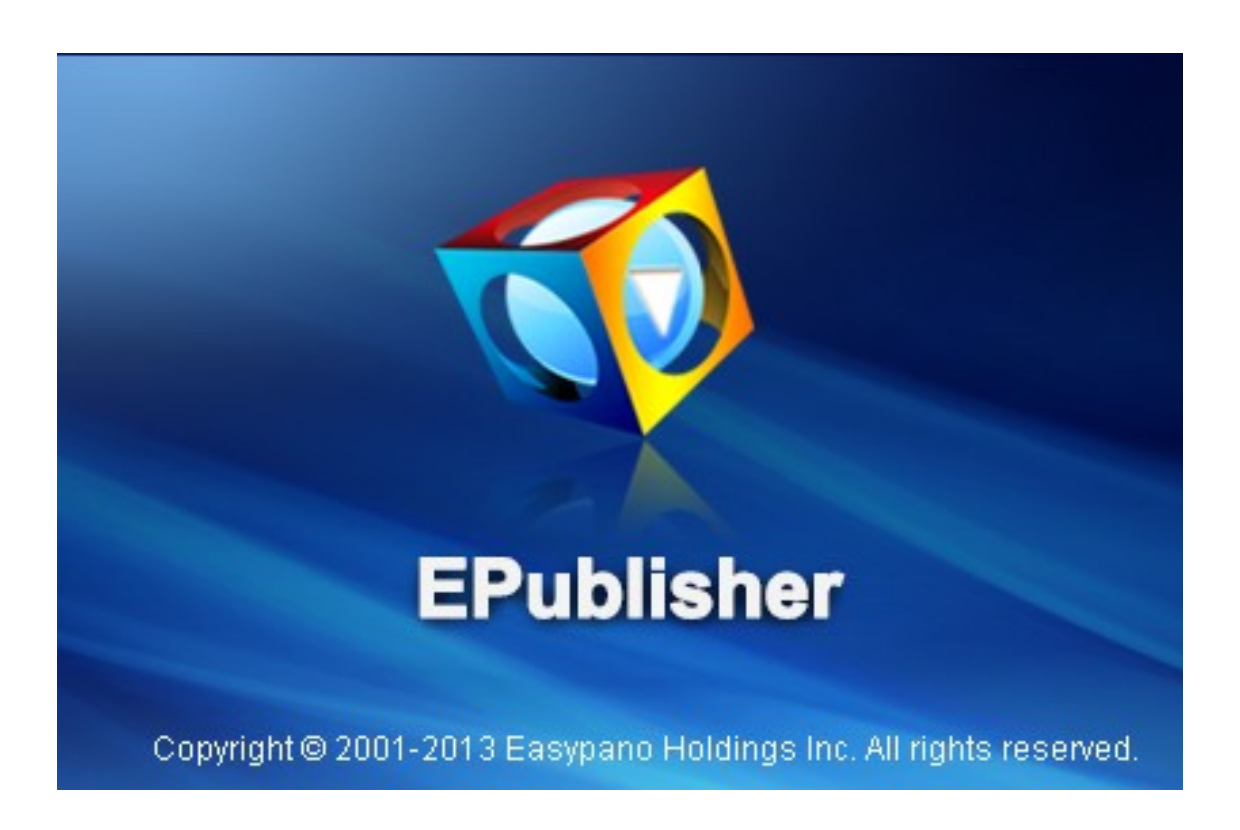

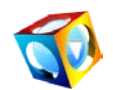

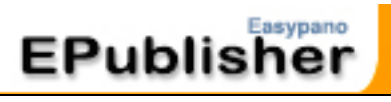

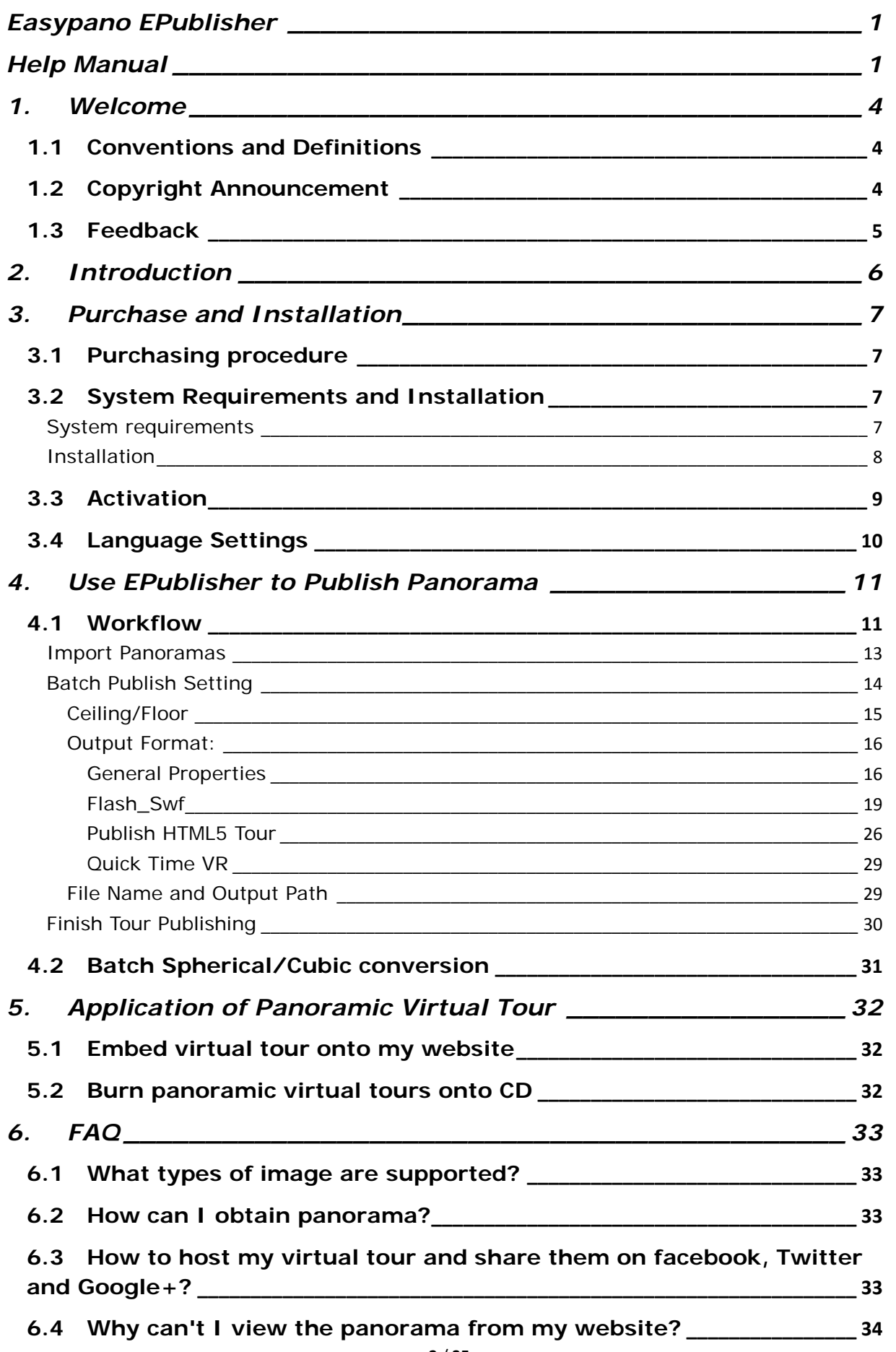

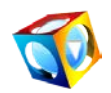

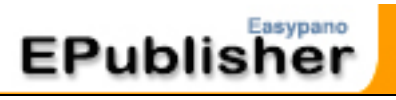

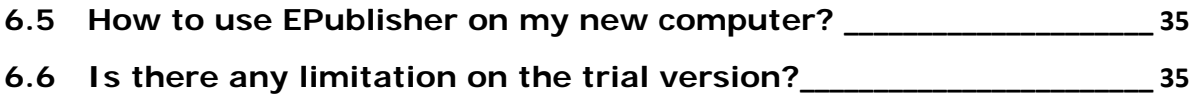

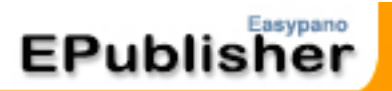

## <span id="page-3-0"></span>**1. Welcome**

You are welcome to use Easypano products. This document will tell you how to use panoramic virtual tour builder-EPublisher. It would be better if the readers of this document have the following knowledge:

- b. Knowledge of panorama
- ь Basic ideas about Javacripting
- Tips on HTML code

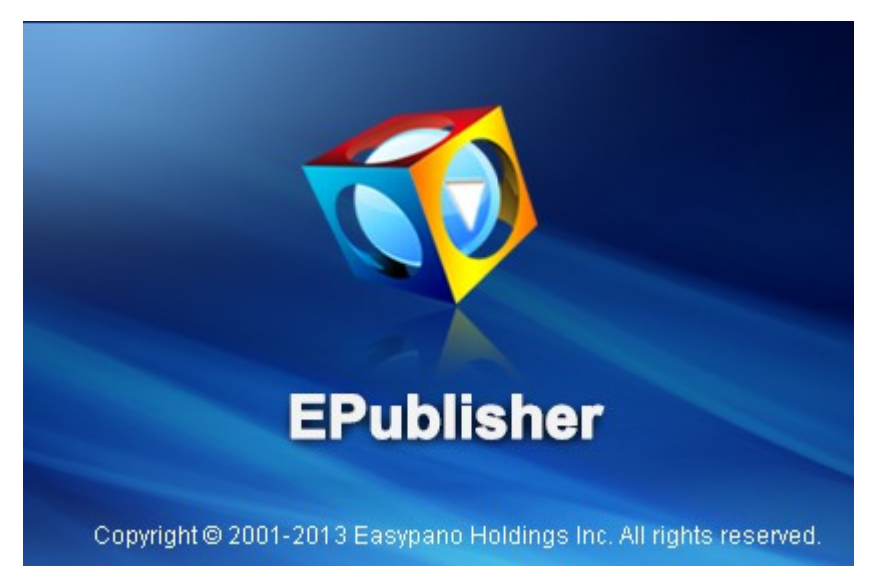

## <span id="page-3-1"></span>**1.1 Conventions and Definitions**

We use the following typographical conventions and definitions in this document:

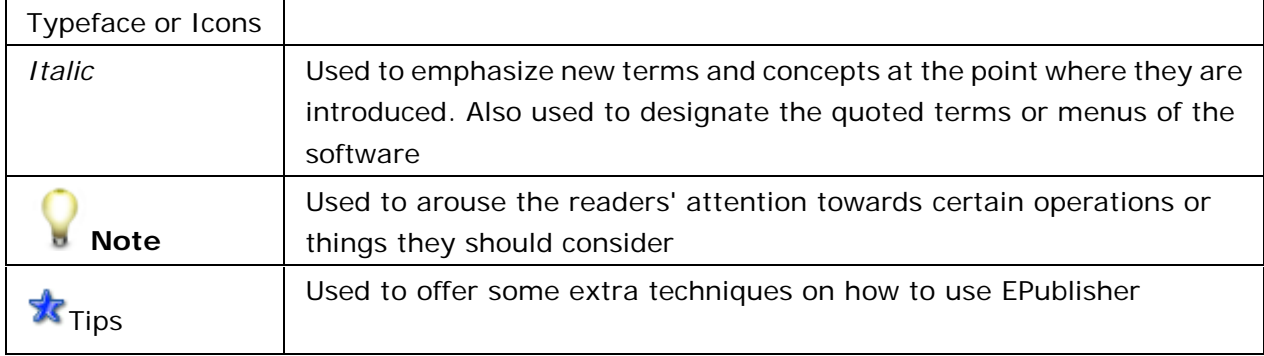

## <span id="page-3-2"></span>**1.2 Copyright Announcement**

This manual, as well as the software described in it, is furnished under license and may be used or copied only in accordance with the terms of such license. The content of this manual is furnished for informational use only, is subject to change without notice. Easypano assumes no responsibility or liability for any errors or inaccuracies that may appear in this

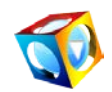

documentation. Except as permitted by such license, no part of this publication may be reproduced, stored in a retrieval system, or transmitted, in any form or by any means, electronic, mechanical, recording, or otherwise, without the prior written permission of Easypano.

EPublisher and Easypano are trademarks of Easypano, Inc. Microsoft, Windows and Internet Explorer are registered trademarks of Microsoft Corporation. About more on license information please refer to the license agreement included in the applications. Other products mentioned in this manual have rights and marks held by their respective owners.

## <span id="page-4-0"></span>**1.3 Feedback**

Your criticism and comments on this document are welcome. Please send us email: support@easypano.com

You can also visit our website and submit a ticket [here.](http://www.easypano.com/helpdesk.html)

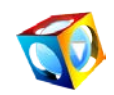

## <span id="page-5-0"></span>**2. Introduction**

As the leader of virtual tour software developers, **Easypano** has developed a brand new product [EPublisher](http://www.easypano.com/panorama-viewer.html) to meet various users' requirement. With the edge cutting technology, EPublisher is able to batch publish both spherical and cylindrical panoramas into Flash, HTML5, QTVR, SWF Virtual tours, which provide the solutions to customers who already have photo [stitching software](http://www.easypano.com/panorama-software.html) without virtual tour publishing or viewing functions.

With the same concept of [Panoweaver Pro,](http://www.easypano.com/panorama-software.html) EPublisher supports [Batch Publish](http://www.easypano.com/batch-photo-stitcher.html) with loading [window and control buttons,](#page-18-0) batch adding Ceiling and Floor logos, and batch panoramic [image Cubic/Spherical Conversion.](#page-30-0) All these advanced features make your work easier and more comfortable. With this new program, you will be able to create 360 virtual tours in minutes.

#### **The main features of EPublisher are listed as below:**

- [Batch publish 300 spherical and cylindrical panoramic images](#page-10-1) into Flash, HTML5, b. QTVR, SWF virtual tours
- **[Batch publish Flash VR](#page-18-0) with Loading Window, customizable Control Button and** Background Music
- [Batch Cubic/Spherical Conversion](#page-30-0) with customizable image size setting
- Batch [adding Ceiling and Floor images](#page-14-0) to panoramic tours
- [Html5 tours resize setting](#page-25-0) for viewing on iPhone and iPad ь
- Improved panorama player with Flash 11 playing engine
- [Customize Pan, Tilt and FOV value](#page-15-1) for virtual tours
- [Customize rotating speed, auto rotating direction, viewer size and scene quality](#page-15-1)
- Initial Little Planet Effect.
- Play the Flash, HTML5, QTVR, SWF virtual tours in full screen
- [Show/hide loading bar and customize the loading bar location](#page-25-0)

**Note:** EPublisher is limited to publishing panoramas into [360 panoramic virtual tours.](http://sky.easypano.com/virtual-tour/) If you need [stitching multiple images](http://www.easypano.com/photo-stitching-software.html) into 360 panoramic images, we suggest using [Panoweaver Professional Edition,](http://www.easypano.com/panorama-software.html) which is able to stitch photos and contains [all functions of](#page-5-0)  [EPublisher.](#page-5-0)

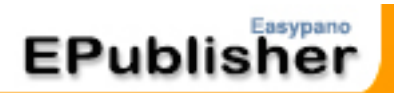

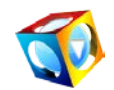

## <span id="page-6-0"></span>**3. Purchase and Installation**

In this section, you will get to know how to [place your order,](#page-6-1) [system requirements](#page-6-3) and [installation of EPublisher.](#page-7-0)

## <span id="page-6-1"></span>**3.1 Purchasing procedure**

All [Easypano](http://www.easypano.com/online-store.html) products can be obtained electronically. You can place your order at **Easypano** [Online Store](http://www.easypano.com/online-store.html) directly with your credit card or PayPal etc. and you will receive the [license key](http://www.easypano.com/license-policy.html) sent by our system automatically after your payment has been confirmed. Generally speaking, your order will be processed in two business days; however our customers often receive their keys in hours.

<span id="page-6-2"></span>You may also buy **Easypano products** from our **Resellers** distributed all over the world.

## **3.2 System Requirements and Installation**

#### <span id="page-6-3"></span>**System requirements**

#### **For Windows:**

#### **To use EPublisher you need:**

Operating System

**Microsoft Windows XP/Vista/7/8** 

Computer Hardware

- PIII 800MHz, AMD 2800+ or faster processor
- **▶ 2G RAM or more**
- Network card or modem must be installed
- 10G of free hard disk space or more (20G of free hard disk or more is required for generating HDR image)
- Video display of 1024x768pixels or higher (1024x768 is suggested), 16-bit colors or higher supported

**Others** 

- ▶ OpenGL 1.2 or above is required
- **To view panoramas in Windows, you need:**

Operating System

**Microsoft Windows XP/Vista/7/8** 

Computer Hardware

- PII 400MHz or faster processor
- **1G** free memory

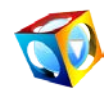

Video display of 1024X768 pixels or higher (1024x768 is suggested), 16-bit colors or higher supported

#### **Others**

- Microsoft IE6.0, Chrome10.0, Firefox 4.0, Safari5.0 or later version.
- To view Flash VR, flash player 11.0 is necessary. Please download Flash Player 11.0 and install it.
- ▶ To view QTVR, QuickTime 6.0 or later version is necessary. Please download QuickTime player.
- To view HTML5, IE10.0, Chrome21.0, Safari5.0 or later version are necessary.

#### **For Macintosh (coming soon):**

#### **To use Panoweaver 8 in Macintosh, you need:**

Operating System

- Macintosh OSX 10.4 /10.5/10.6/10.7/10.8 or later version
- Computer Hardware
- G4 or higher
- **1** 2G RAM or more
- Network card or modem must be installed
- 10G of free hard disk space or more (30G of free hard disk or more is required for generating HDR image)
- Video display of 1024X768 pixels or higher (1024x768 is suggested), 16-bit colors or higher supported
- **Communism**
- ▶ OpenGL 1.2 or above is required

#### **To view panoramas in Macintosh, you need:**

Operating System

- Macintosh OSX 10.2 / 10.5/10.6/10.7/10.8 or later version
- Computer Hardware
- G3-400MHz or faster processor
- **1G** free memory
- Video display of 800x600 pixels or higher (1024x768 is suggested), 16-bit colors or higher supported
- **Comment**
- Microsoft IE6.0, Chrome10.0, Firefox 4.0, Safari5.0 or later version.
- ▶ To view Flash VR, flash player 11.0 is necessary. Please download [Flash Player 11.0](http://www.adobe.com/shockwave/download/download.cgi?P1_Prod_Version=ShockwaveFlash) and install it.
- To view QTVR, QuickTime 6.0 or later version is necessary. Please download [QuickTime player.](http://www.apple.com/quicktime/download/)
- ▶ To view HTML5, IE10.0, Chrome21.0, Safari5.0 or later version are necessary.

### <span id="page-7-0"></span>**Installation**

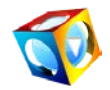

- Download the free trial version of EPublisher from [Easypano website.](http://www.easypano.com/free-trial.html)
- Run EPublisher.exe to Install EPublisher.
- Follow the instructions on the start page of program.

## <span id="page-8-0"></span>**3.3 Activation**

To fight against piracy and better protect Easypano copyright as well as user's interests, we adopt a stricter license policy. Easypano customers have to activate the product to make it fully functional. The Easypano Product Activation System does not collect or utilize personal information, such as your name and contact information. Product Activation is completely secure and anonymous. No personal information is ever collected or requested. During activation, the product does not scan your hard drives or collect any data other than the minimum information required to verify your license. Please see our Privacy Policy.

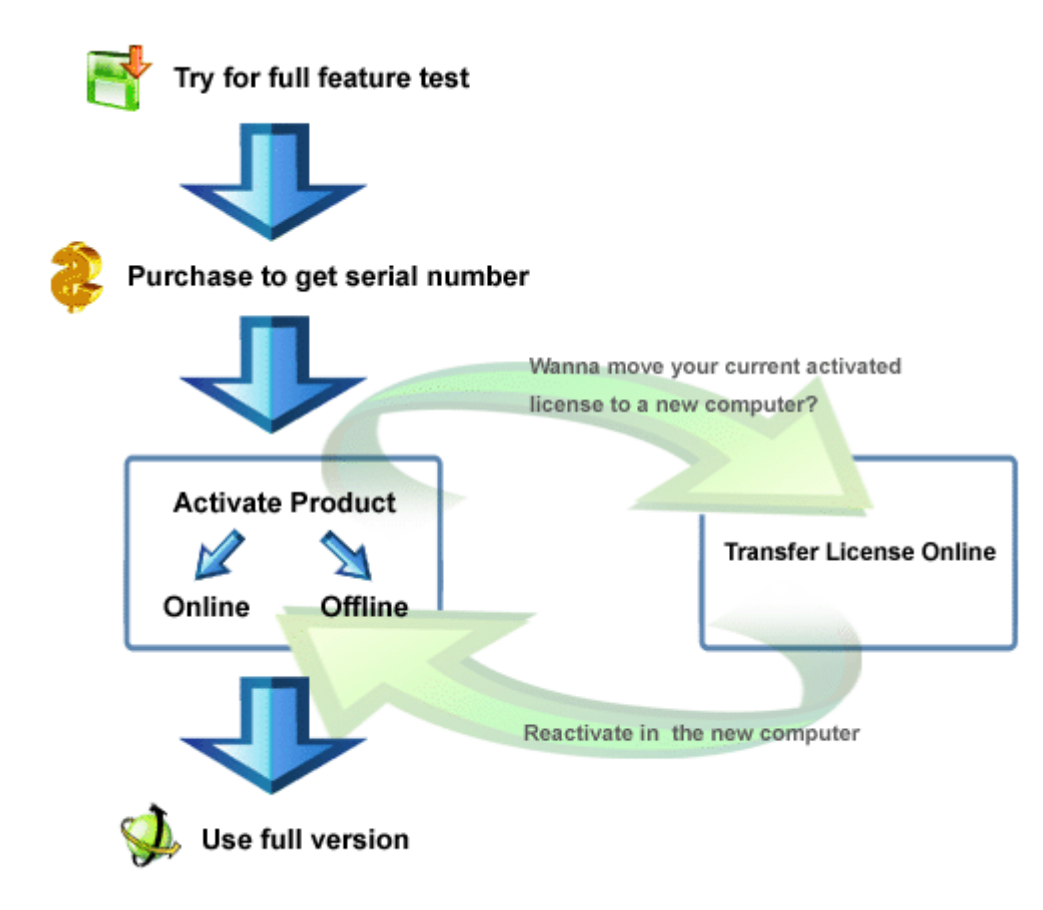

**Note:** NIC (Network Interface Card) or modem must be installed to activate product. Easypano product activation is related with NIC. As long as the NIC remains the same, there will be no problem on activation. If you need to change the NIC, you are advised to transfer license key in advance so that reactivation can be processed successfully. You can also contact [Easypano Customer Service Team.](http://www.easypano.com/helpdesk.html)

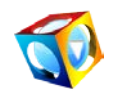

## <span id="page-9-0"></span>**3.4 Language Settings**

#### **[Language](javascript:void(0);)**

In this version of EPublisher, there are total seven languages available. You can click *Tool* from top menu to select your language, after selecting a language; it will convert to selected language immediately.

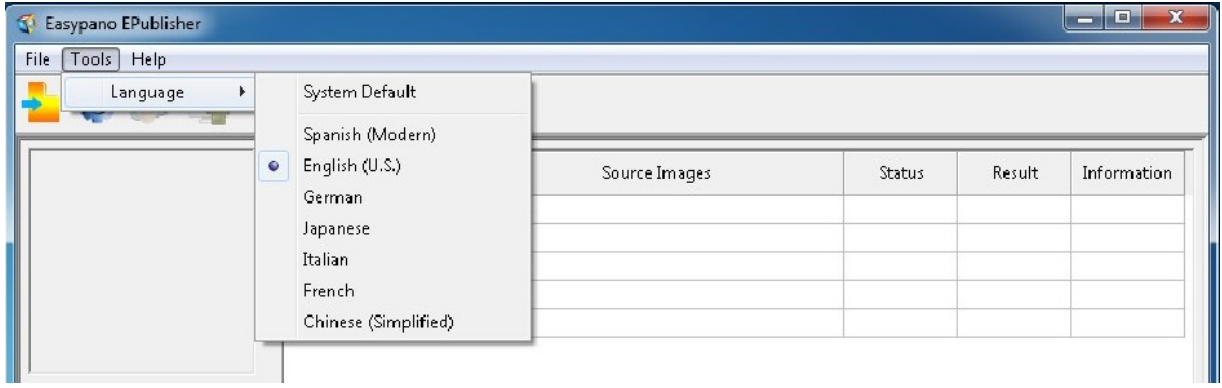

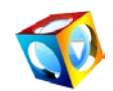

## <span id="page-10-0"></span>**4. Use EPublisher to Publish panorama**

This section explains to you in details about how to use EPublisher 1.00. Should you encounter any problem with the usage of program, please feel free to contact **Easypano** [Customer Service](http://www.easypano.com/helpdesk.html) Team.

## <span id="page-10-1"></span>**4.1 Workflow**

EPublisher offers you the easiest way to convert your panoramic image into [HTML5/](#page-25-0)[Flash/](#page-18-0)[SWF/](#page-25-0)[QTVR](#page-28-0) [panoramic virtual tour](http://sky.easypano.com/virtual-tour/) in minutes. You may also customize it by modify the settings in the program. Below is the workflow of publishing panorama:

**1. Click icon on your desktop to launch program.**

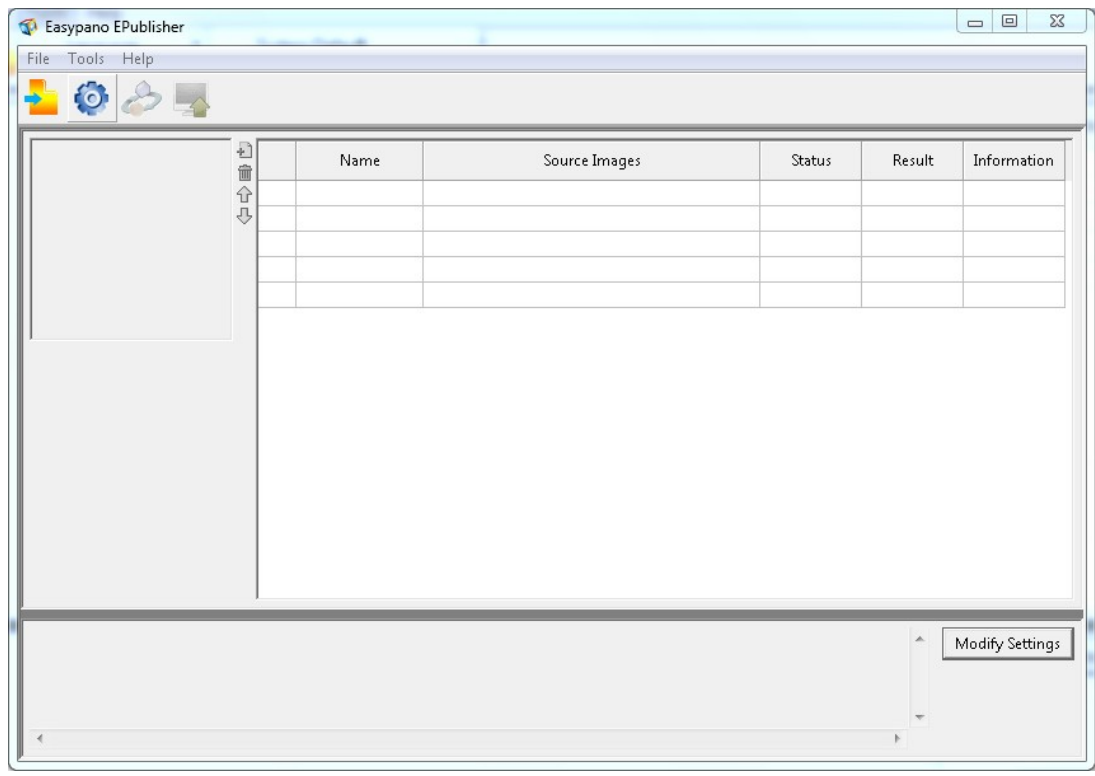

**2. Import panoramas by clicking icon** *.*

**11** / **35**

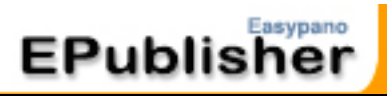

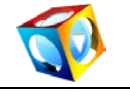

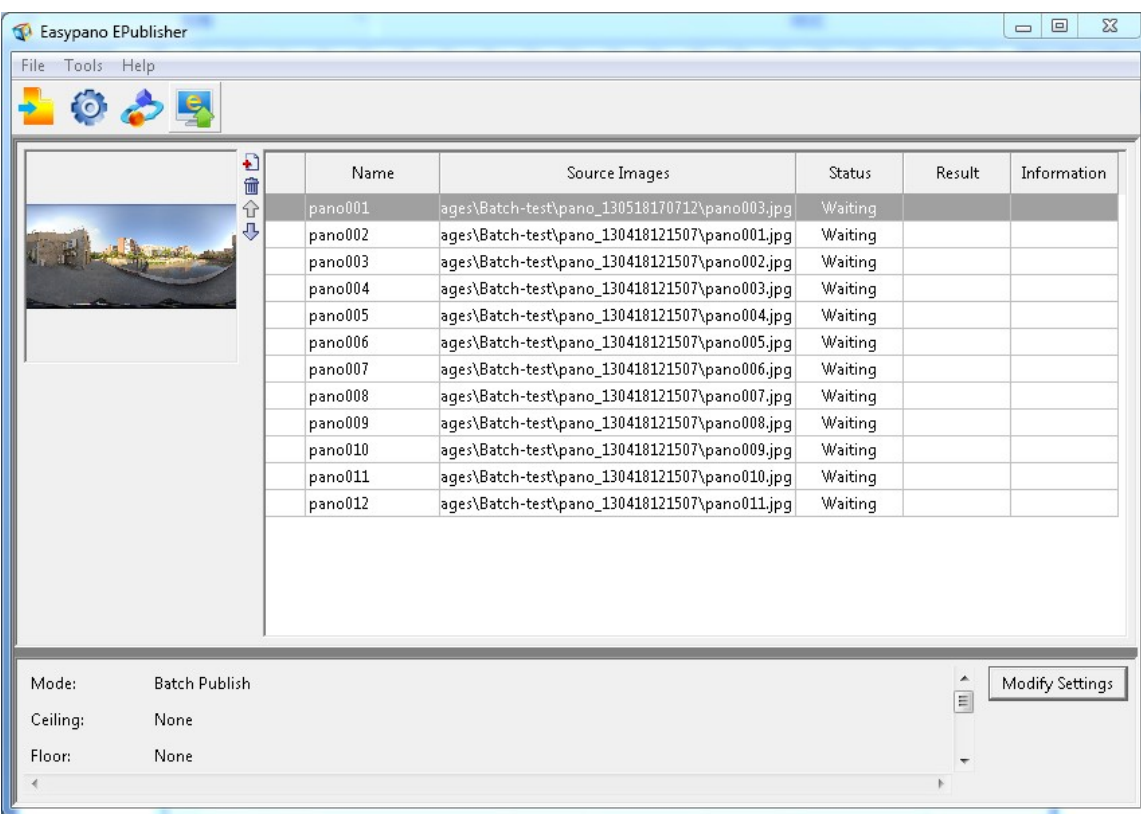

## **3. Click to set Ceiling/Floor, Viewer, Loading, Scene, Output etc.**

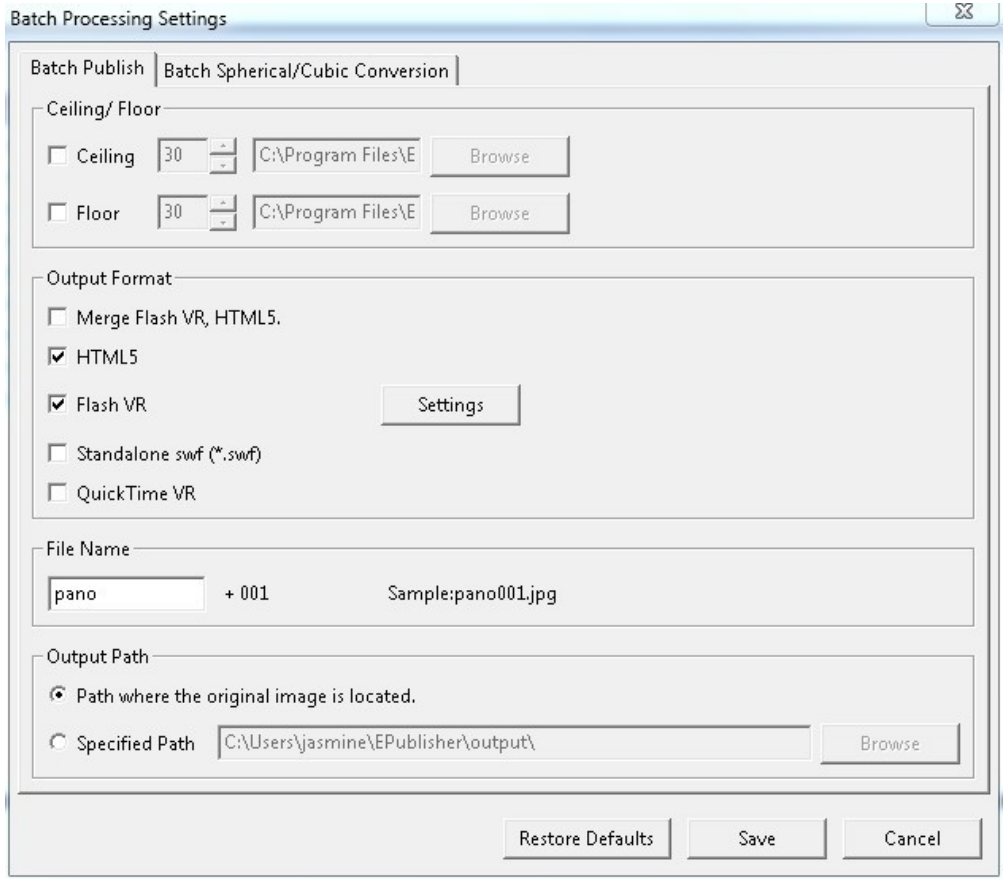

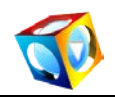

## **4. Click to start Panorama Publish process**

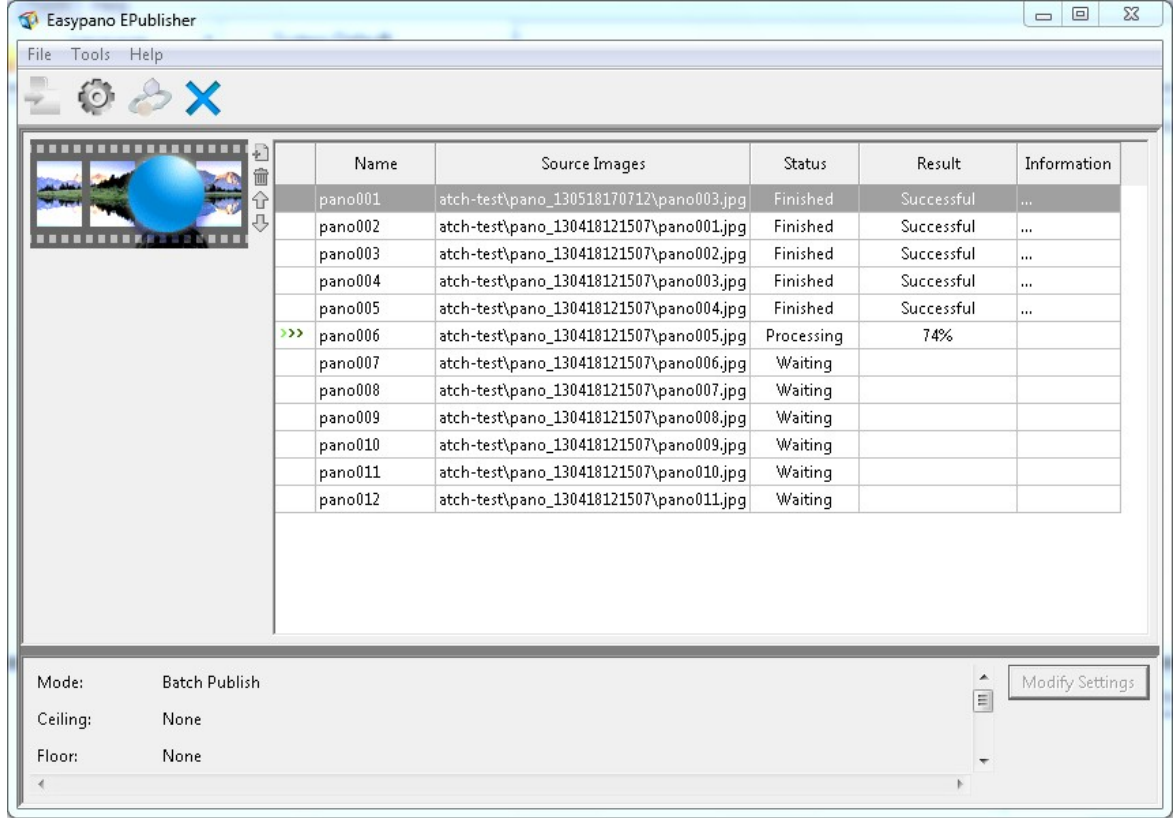

**Note: EPublisher** is limited to publishing panoramas into 360 panoramic virtual tours. If you need stitching multiple images into 360 panoramic images, we suggest using Panoweaver Professional Edition, which is able to stitch various types of photos and contains [all functions of EPublisher.](#page-5-0)

#### <span id="page-12-0"></span>**Import Panoramas**

Click to import images, choose the file folder and select the images you want to publish. If you want to remove images from image list, please select the image in the list and click the icon . You can add up to **300 panoramas** one time.

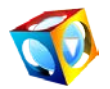

File

Mode:

Ceiling:

Floor:

Easypano EPublisher

Tools Help

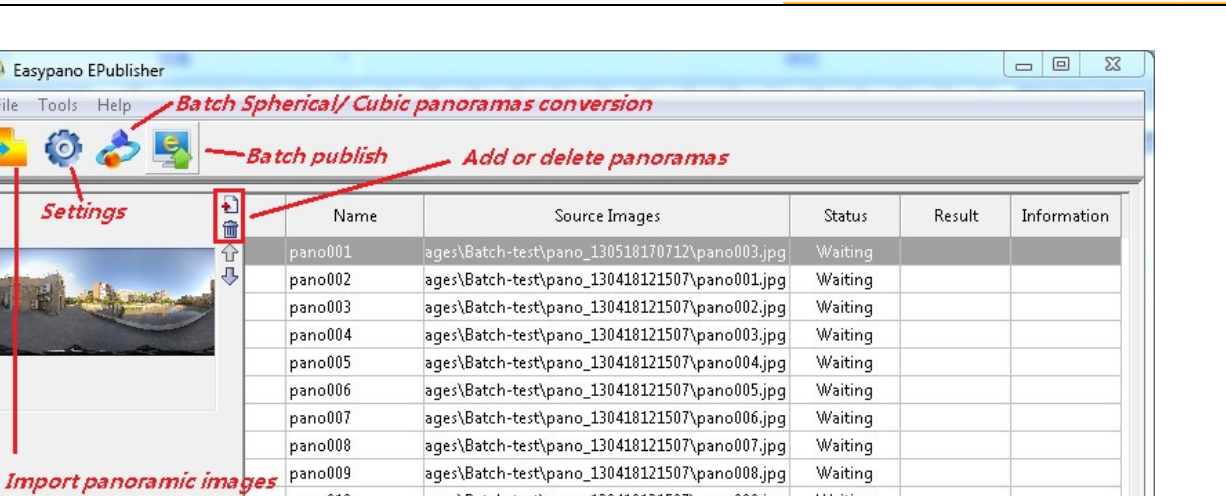

Waiting

Waiting

Waiting

**EPublisher** 

Modify Settings

 $\boxed{\Xi}$ 

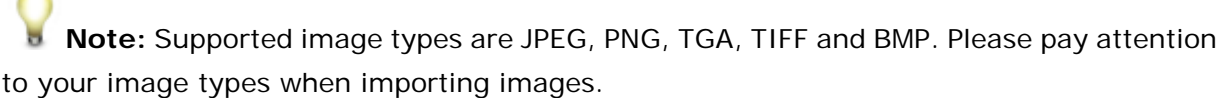

ages\Batch-test\pano\_130418121507\pano009.jpg

ages\Batch-test\pano\_130418121507\pano010.jpg

ages\Batch-test\pano\_130418121507\pano011.jpg

### <span id="page-13-0"></span>**Batch Publish Setting**

**Batch Publish** 

None None pano010

 $pano011$ 

pano012

In this section, you will learn how to customize your Panoramas before publishing.

аm.

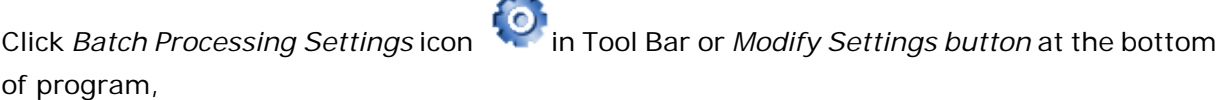

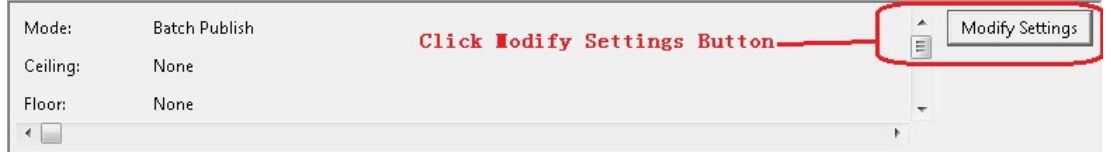

Then the *Batch Processing Settings* window will pop up with *Batch Publish* panel **Basic Steps of Setting:**

- 1. Select publishing [Output format](#page-15-0) and [Ceiling/Floor](#page-14-0)
- 2. Enter file name.
- 3. [Select output path.](#page-28-1)
- 4. Set general publishing parameters in [General.](#page-15-1)

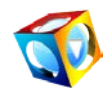

- 5. Set [individual parameter](#page-18-0) for each publishing type/format.
- 6. Click *Save*.

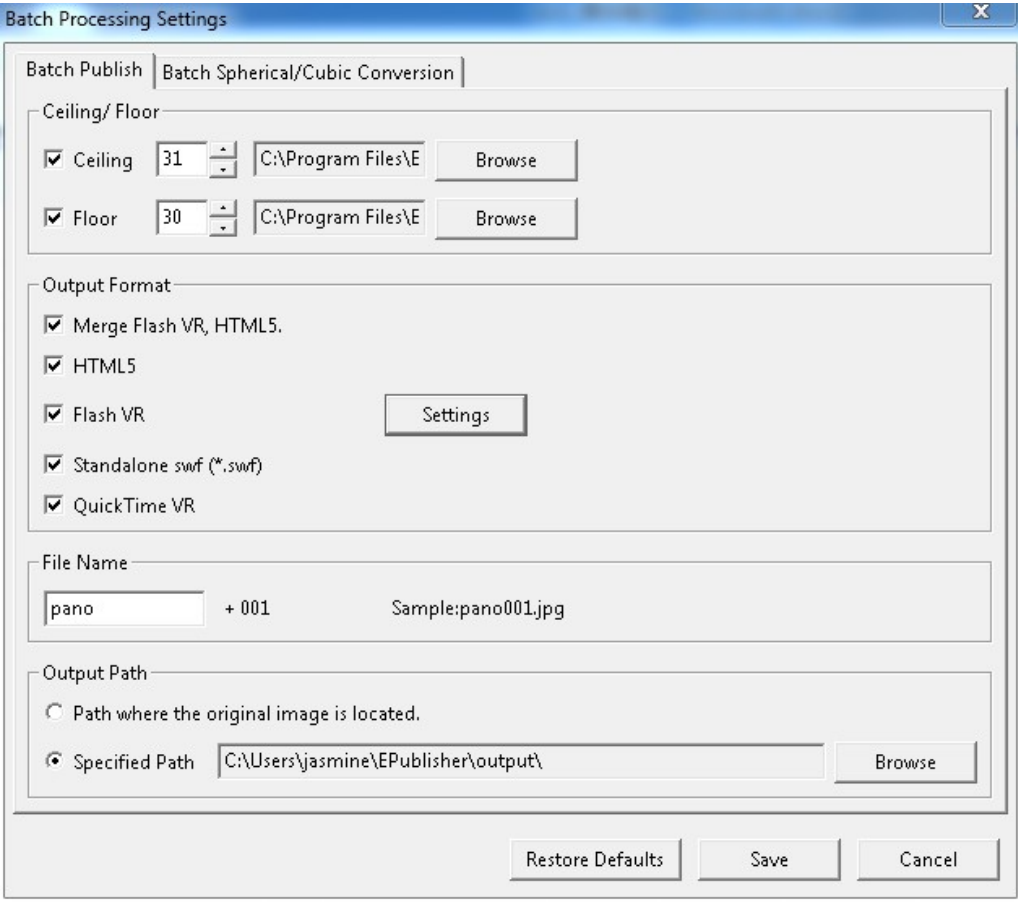

## <span id="page-14-0"></span>**Ceiling/Floor**

#### **How to add a floor (logo) to a panoramic image**

Check *Ceiling* or *Floor* and Click *Browse* button to import your images. Then you may enter a number (0~90), or click the arrow at the right side of the figure to adjust the size of logo.

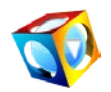

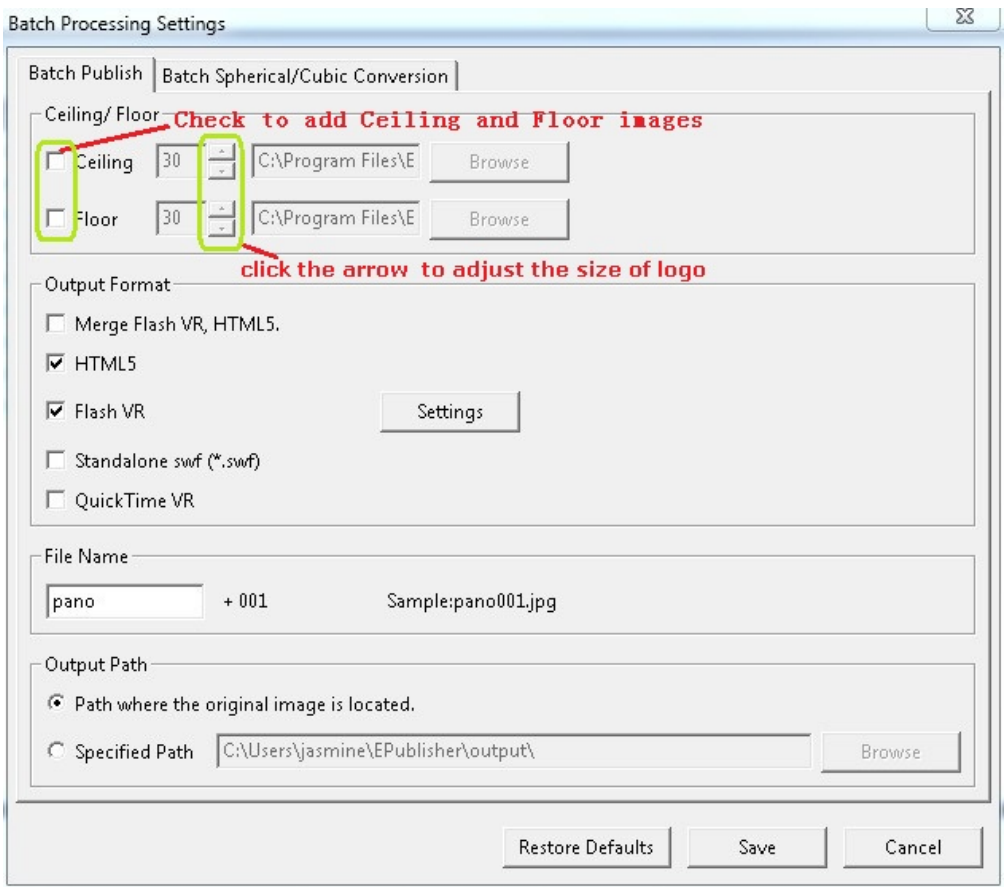

### <span id="page-15-0"></span>**Output Format:**

You may publish as Shockwave [Flash \(.swf\), Flash VR,](#page-18-0) [HTML 5](#page-25-0) or [QuickTime VR,](#page-28-0) or both of them at the same time.

### <span id="page-15-1"></span>**General Properties**

*General Panel is used to set general properties for publishing panorama,* 

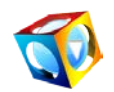

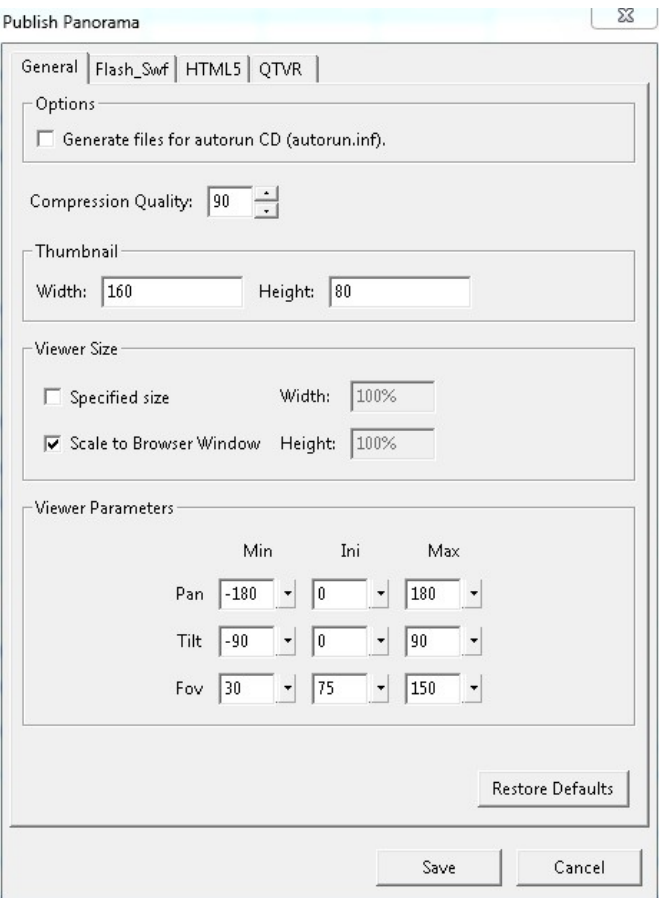

These settings include:

**Options:**

• *Generate files for autorun CD (autorun.inf)*: If this option is selected, EPublisher will generate an autorun.inf file for autorun CD.

#### **Compression Quality:**

Click *Quality* button to adjust image compression quality and display compressed size of file in the pop-up window.

#### **Thumbnail:**

Thumbnail of panoramic image in HTML page. Customize the size of thumbnail in index.html in the published files. The default size of the thumbnail is 160x80 pix.

#### **Viewer Size:**

Set the size of viewer.

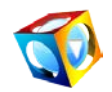

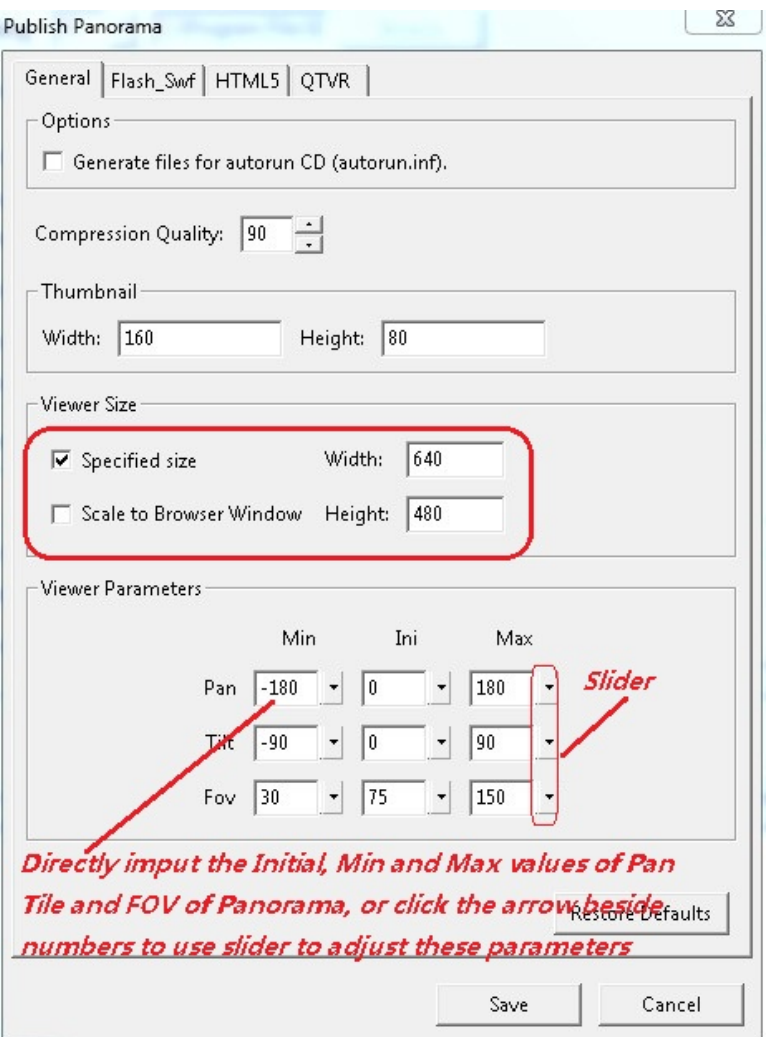

**Specified size:** User can defines the size of viewer by himself, **Panoweaver** calculate a recommended size of viewer in accordance with the size of panoramic image. Please refer to the following table:

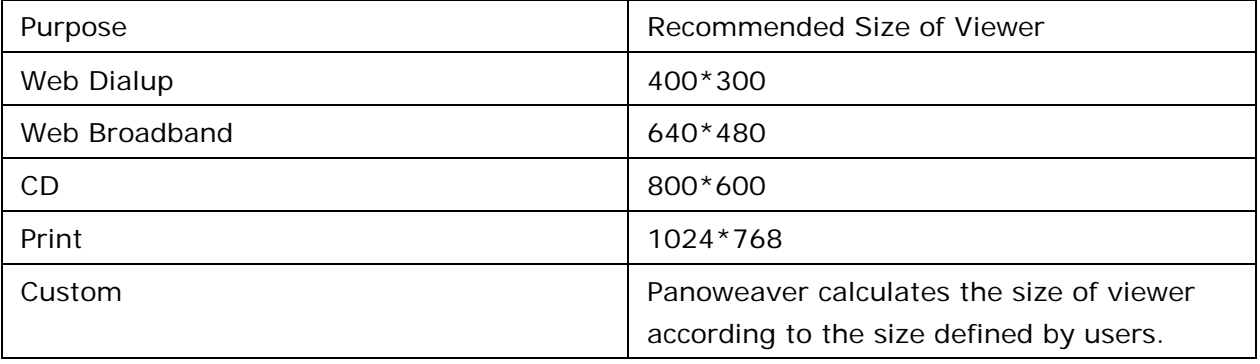

**Scale to Browser Window**: The size of Scene Viewer can be the same as browser window

#### **Viewer Parameters:**

Set the initial, max and min values of *Pan, Tilt, FOV* of panorama when playing.

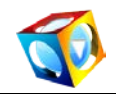

*(Pan refers to horizontal angle of view. Tilt refers to vertical angle of view. FOV refers to field of view. The smaller FOV is, the nearer scenes seem to be. The larger FOV is, the farther scenes seem to be)*

### <span id="page-18-0"></span>**Flash\_Swf**

Click the hyper text *Settings* and a dialog box will pop up. You are able to customize *Loading Window. (5 defualt loading windows)*.

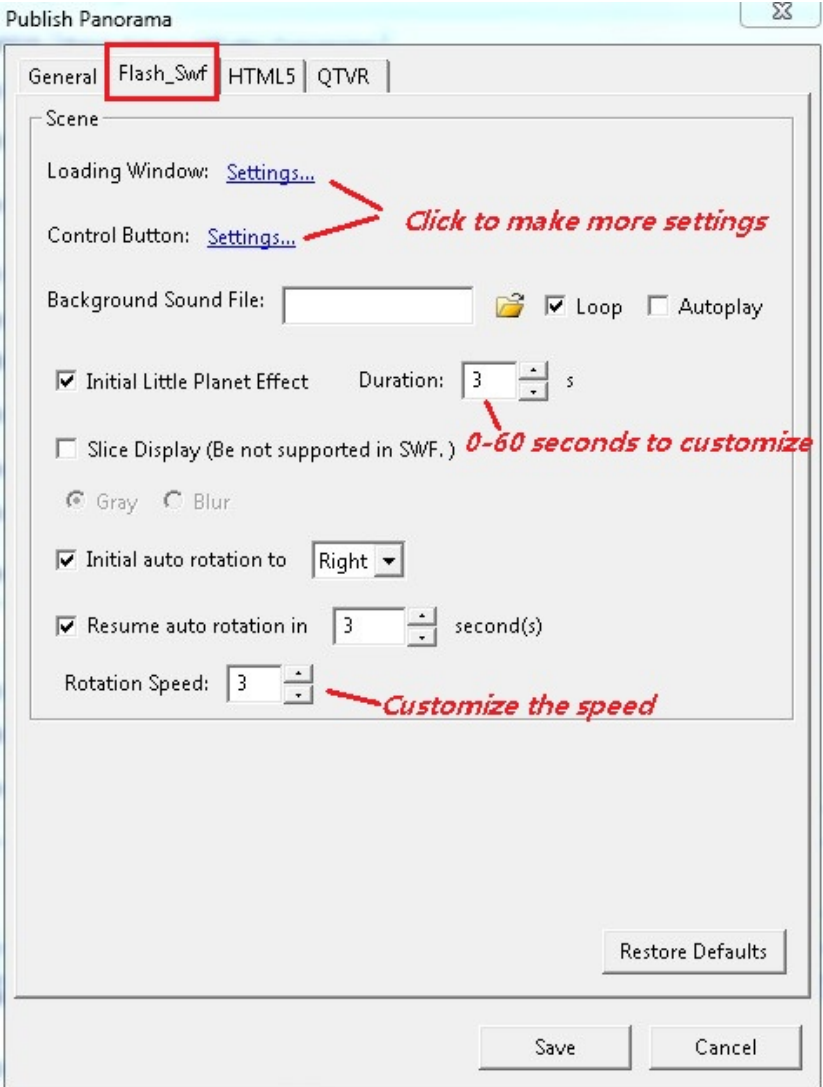

**A: Loading Window:**

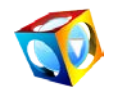

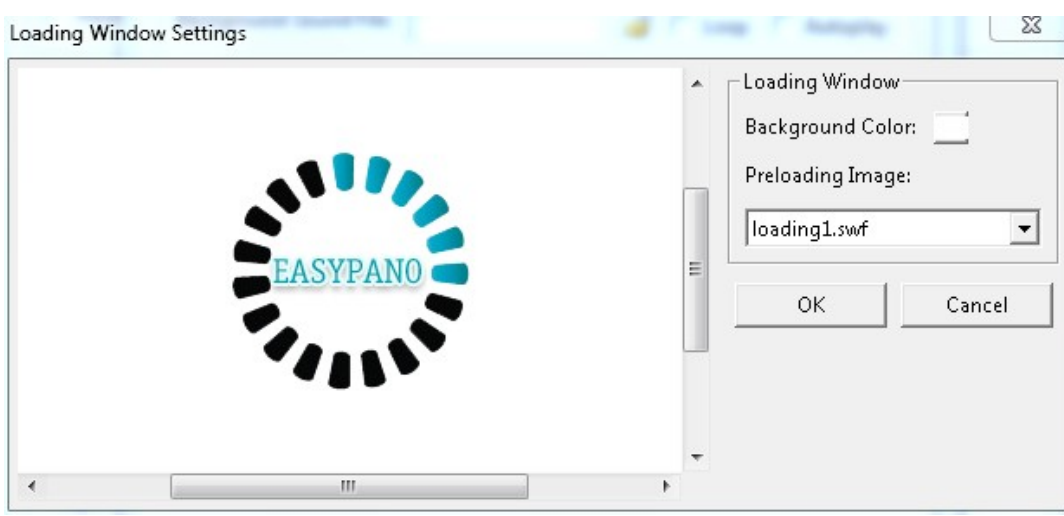

#### **Background Color:**

Set the background color of loading window.

#### **Preloading Image:**

The default preloading images(.swf) will appear in Loading Window.

#### **B: Control Button:**

To set toolbox, buttons and their position on scene viewer. Click the hyper text *Settings* and a dialog box will pop up. The components like *Progress bar, Toolbar, Print, Email To, Show Help* or *Play Sound* can be added to scene viewer.

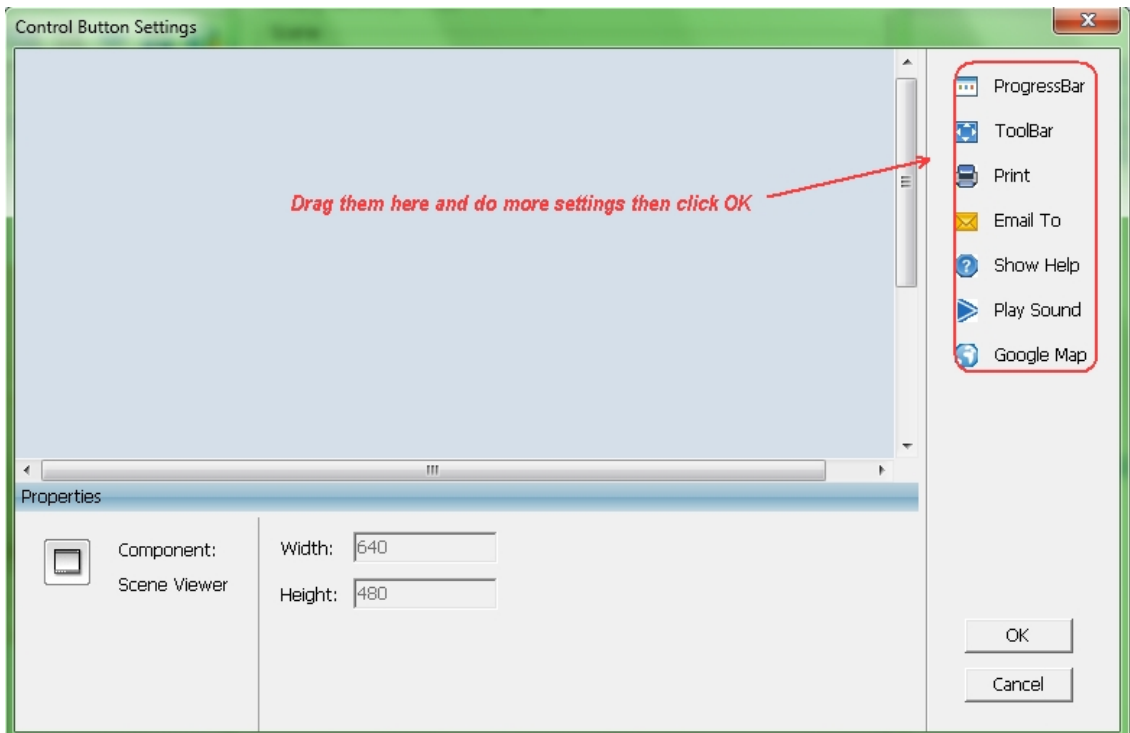

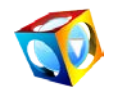

#### **Add Components to Scene Viewer**

- 1. Click a certain component from Toolbox.
- 2. Click the blank part of Main Window to place the component.

**Note:** Each component can only be added once. To delete component, just select a component in scene viewer, and then click Delete on keyboard.

#### **Set Properties for Components**

Click on each component to set component properties

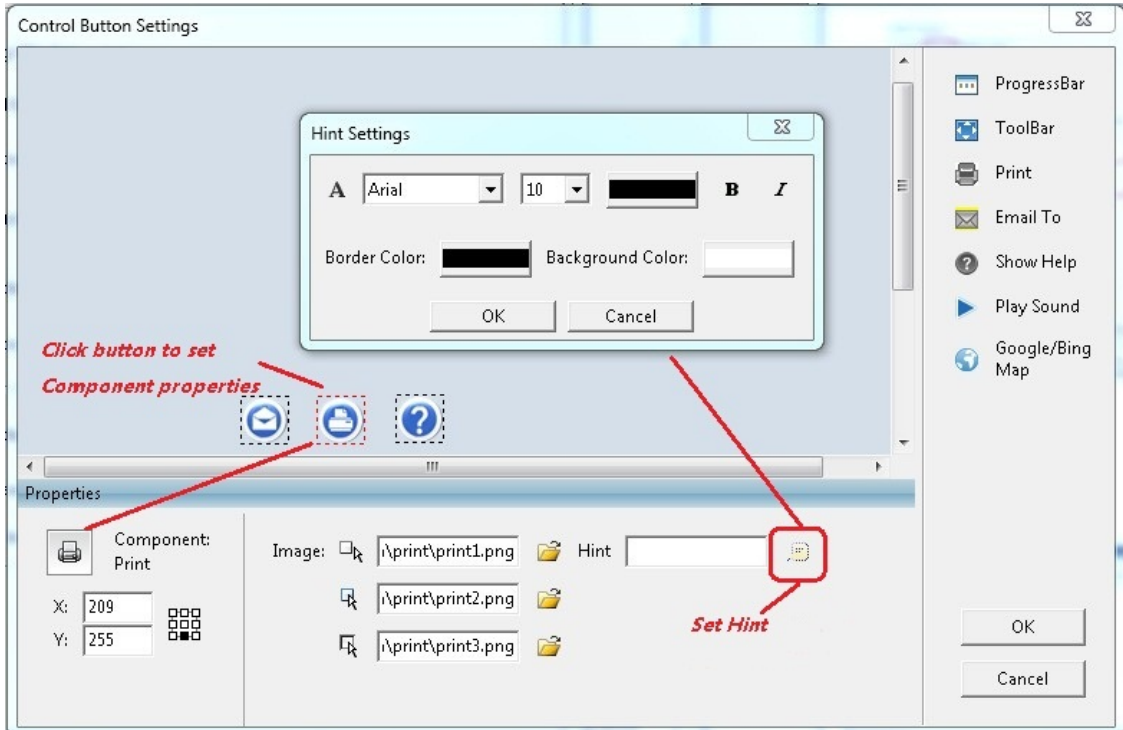

#### **Set Properties for Progress Bar**

To set progress bar style.

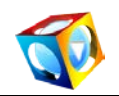

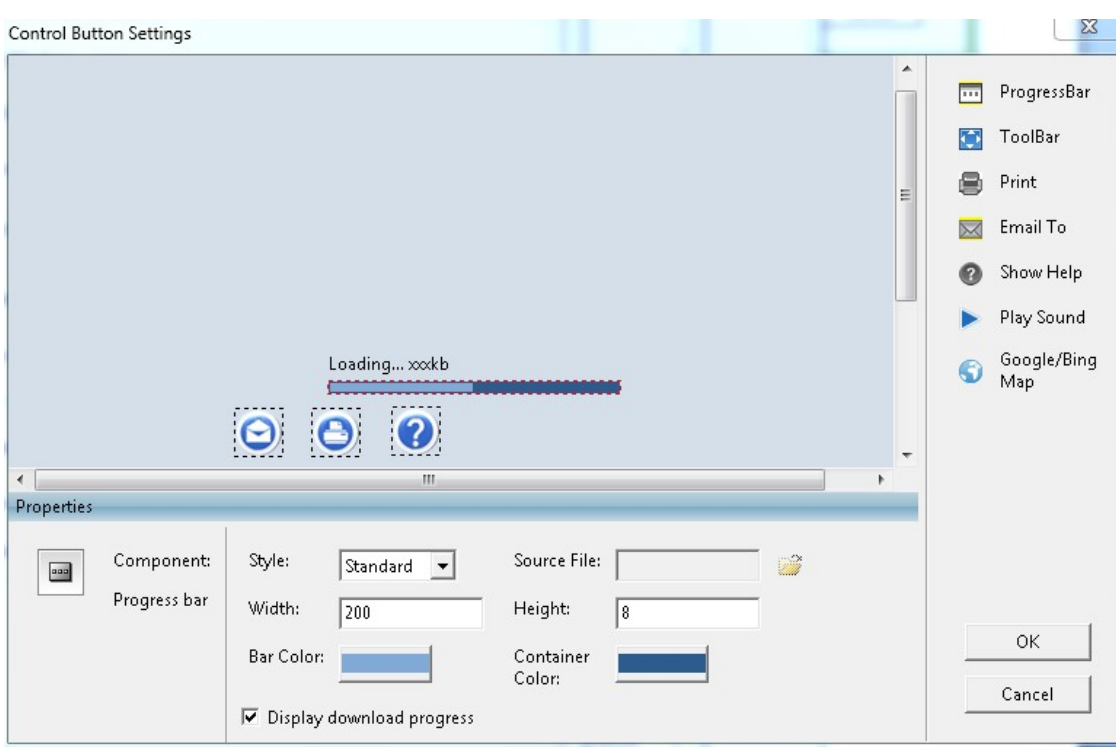

- To set the style of the progress bar: *Standard, Custom* **Standard:** Indicates displaying a standard bar and percentage loaded; **Custom:** You could import a progress bar with .swf format.)
- **Display Download Progress:** If selected, the progress bar will display the loading percentage, if not selected; the loading percentage won't be displayed.
- **Width/Height** represents width and height of progress bar.
- **Bar Color** represents the color of progress bar.
- **Container Color** represents the color of container.

#### **Set Properties for Toolbar**

To set its position and import a toolbar style.

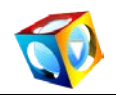

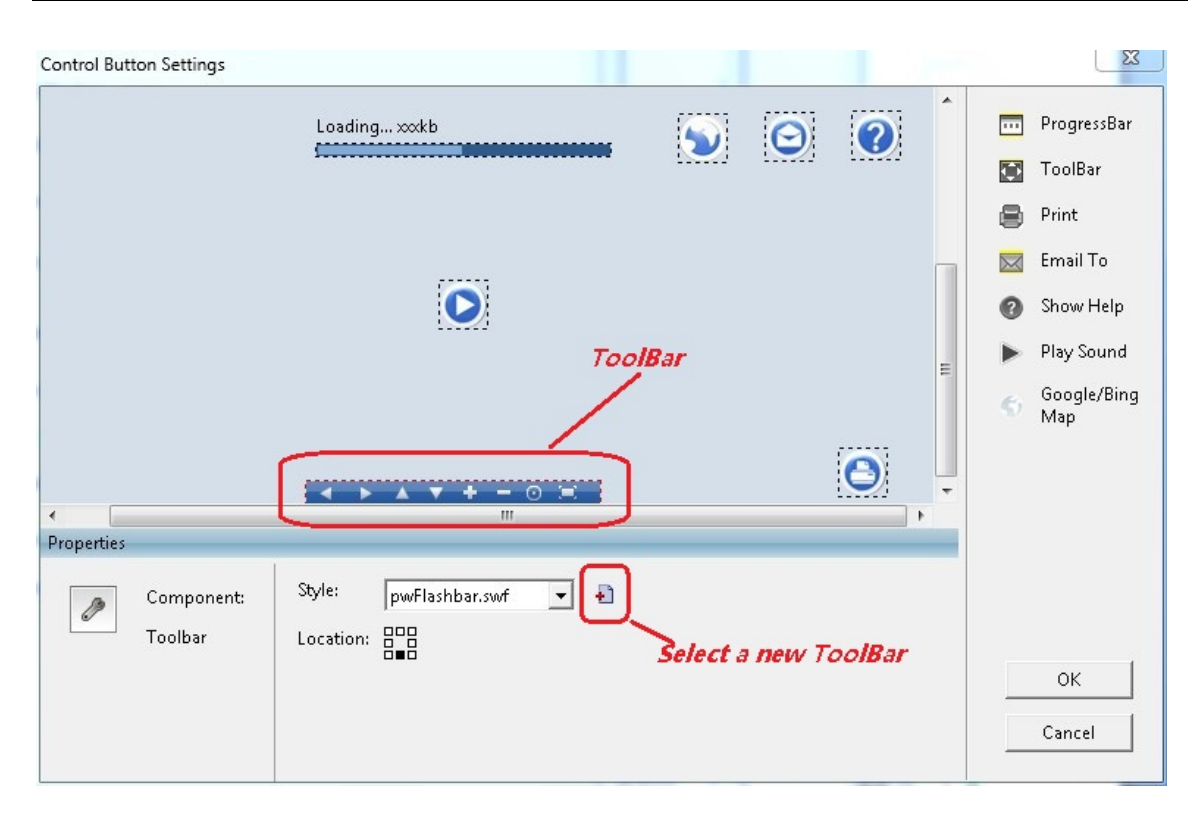

#### **[Set Properties for Print](javascript:kadovTextPopup(this))**

To set its position, image and hint.

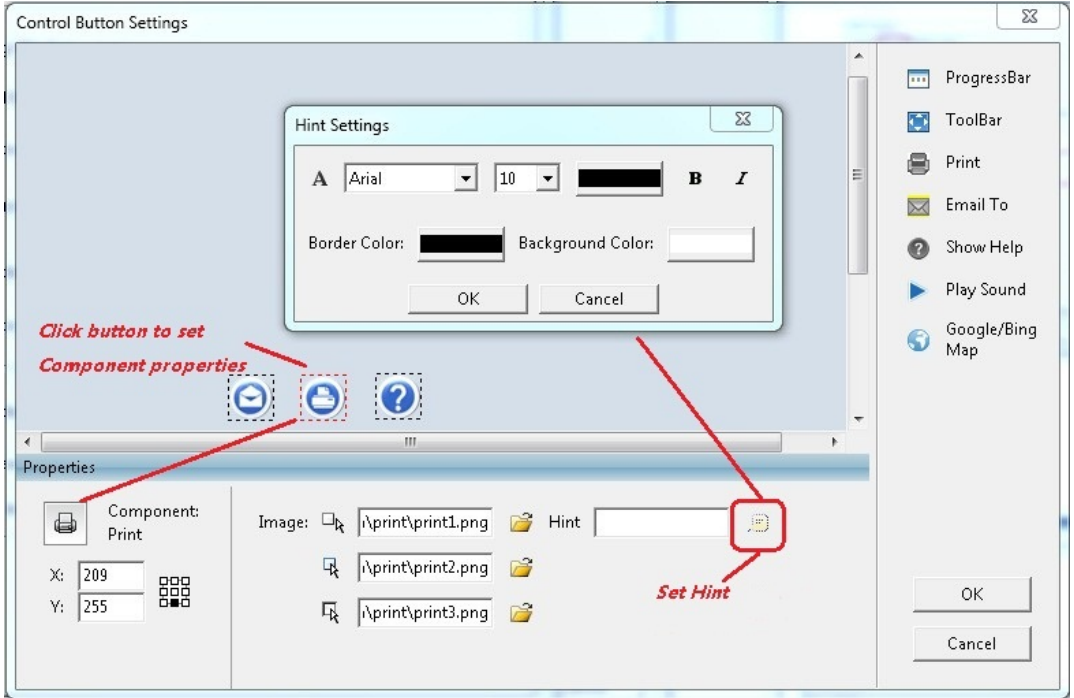

**X/Y:** To set Print button position or just drag the button in Scene Viewer to adjust its position.

**Image:** You can also customize the Print button appearance by importing three images for the three states of the button. Each button possesses three states including normal state, over state and down state. When you select xx\_1.jpg as the image for normal state, the program will search xx\_2.jpg and xx\_3.jpg in the same folder automatically; and add them

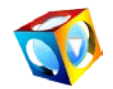

as the images of over state and down state. Therefore you may use the same prename for the three state images like xx\_1.jpg, xx\_2.jpg and xx\_3.jpg to save your time when importing them.

**Hint:** If you want some hints to appear when putting mouse over the button, you can input the tips here; and you can also customize font, size, color etc.

#### **Set Properties for Show Help**

To set info image for panorama.

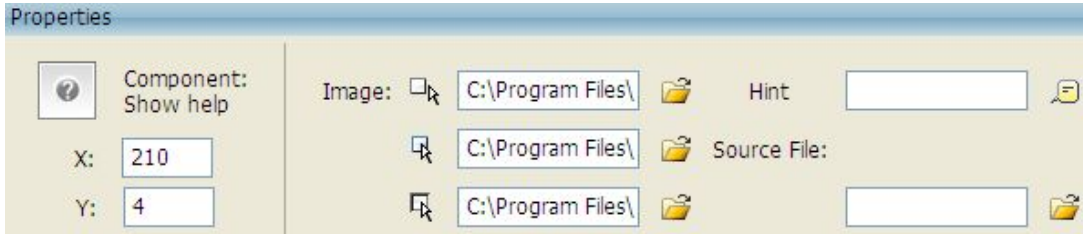

As to settings for X/Y, Hint, Image, please refer to Print properties setting. **Source File:** To import an image file.

#### **Set Properties for Play Sound**

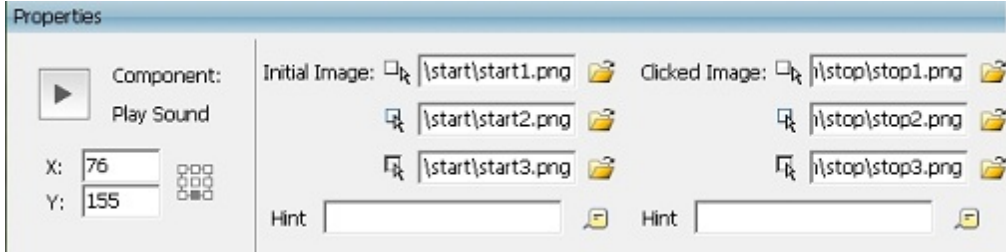

As to X/Y, Hint settings, please refer to Print properties setting.

#### **Image:**

Type of Play Sound button is toggle button, so two sets of images are required. You can customize play image and stop image of the button

#### **Set Properties for Google/Bing Map**

Click Google Map viewer setting icon , it will come out a Google map viewer settings window.

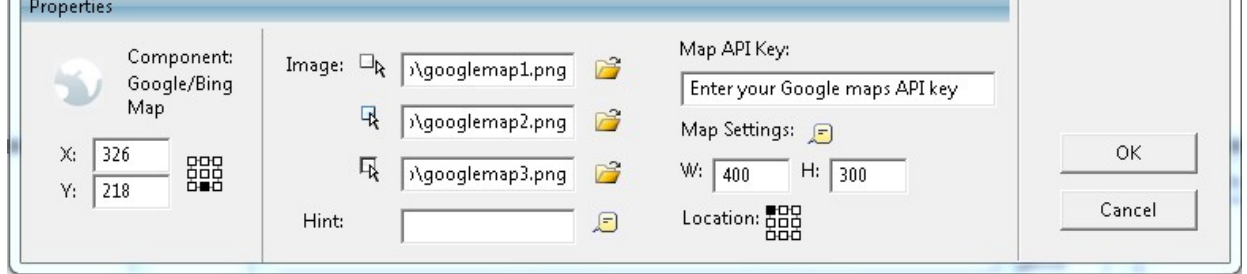

**W/H/X/Y:** They could all be adjusted.

**Map API key:** to use the Google maps services, a Google maps API key is needed! Google map is available to users who have already had valid API key. (Bing map is for all users).

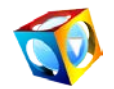

#### Click *Map Settings* button to set map

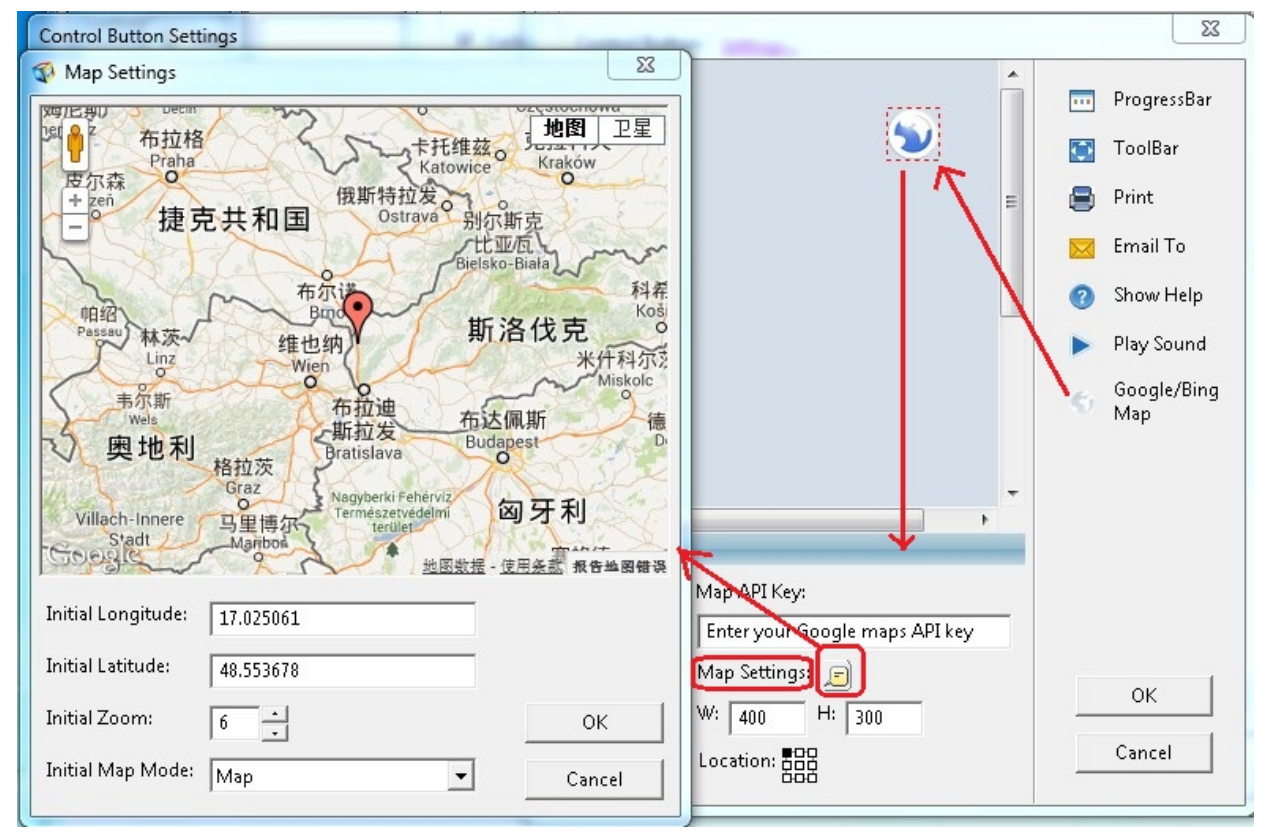

**Initial Longtitude/Latitude:** The current map position. Display Latitude and Longitude of the current center position.

**Initial Zoom:** Initial zoom level, 14 is by default.

**Initially Map Mode:** There are 2 options to choose from: Map, Satellite.

#### **Background Sound:**

Add background sound for the panorama. If **Loop** is selected, the sound will be always repeated.

**Autoplay:** to set whether to play sound initially.

#### **Slice Display:**

Check *Slice Display* to set display mode. There will be a transition effect after panorama was loaded but has not been played yet. There are 2 types:

- b. **Gray:** Zoom in the thumbnail of initial Gray-scale image to fill panorama.
- **Blur:** Zoom in the thumbnail of initial image to fill panorama. Þ

#### **Initial Auto Rotation:**

If this item is selected, panoramic images will be played automatically at the speed you set. You may set *Direction* for it and default direction is Right. If this item is not selected, initially panoramic image will be in still status.

#### **Rotation Speed:**

You may set the rotation speed of panoramic image. Default speed is 20 frames/ second.

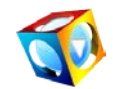

Click the following EP-Sky Icon below to view the Flash panorama.

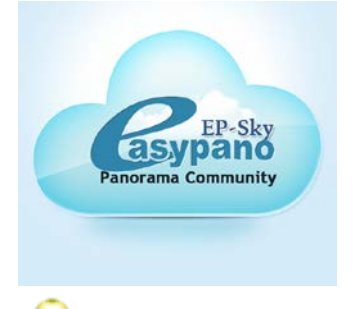

**Note:** Please download and install the latest version of [Flash player](http://www.adobe.com/shockwave/download/download.cgi?P1_Prod_Version=ShockwaveFlash&promoid=BIOW) if you cannot view the panorama.

### <span id="page-25-0"></span>**Publish HTML5 Tour**

You can publish single tour in HTML5 format to make people view tours on iPad, iPhone, iTouch and Safari browser. Follow the steps below to set HTML5 format tour:

**1.** Choose "HTML5 "or "Merge Flash VR & HTML5 in the *Output Format* setting,

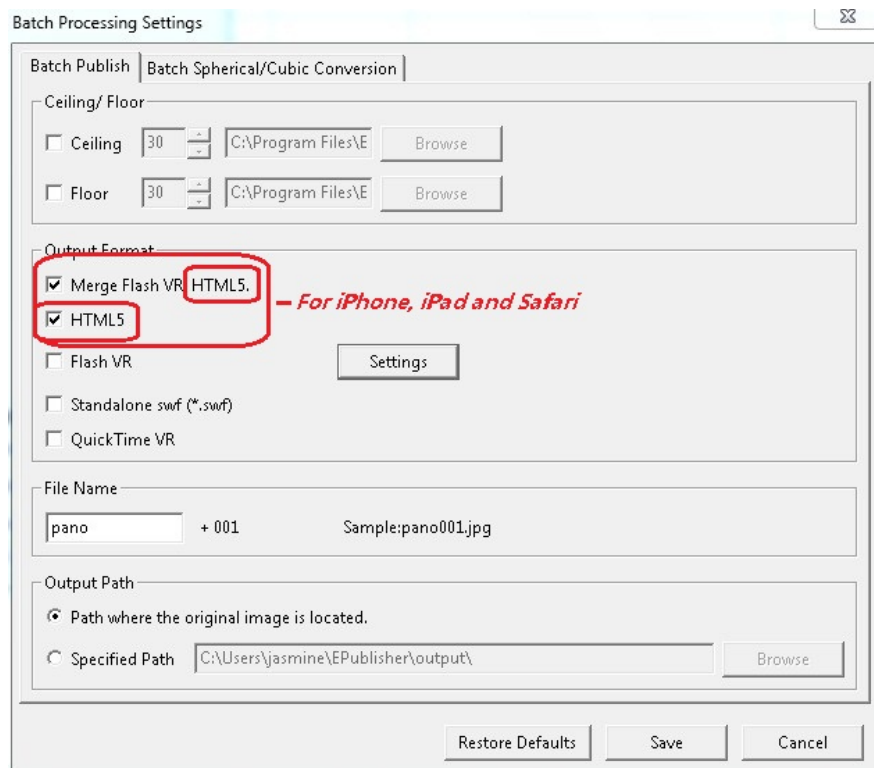

- **2.** Click *Settings* button
- **3.** Click *HTML5* tab for advanced setting:

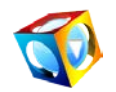

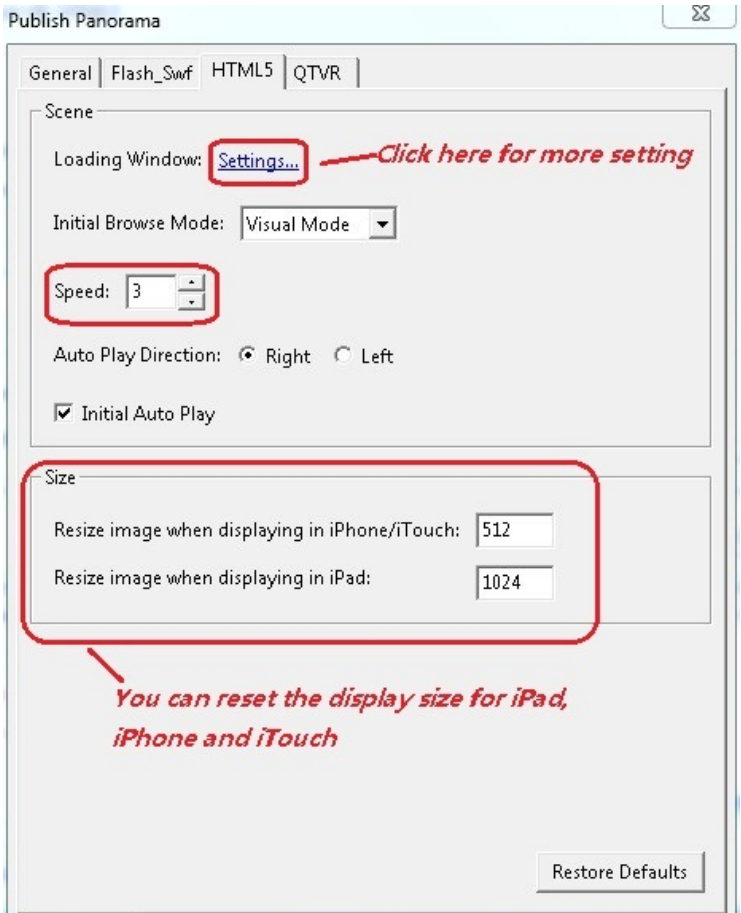

**Loading Window:** You can set background or preloading image by this.

**Speed:** You can set the spin of the rotation.

**Size:** If you want people view your tour by different Apple devices, you can reset displaying size for iPad,iPhone and iTouch

#### **Loading Window Settings:**

You can also do more setting for the Loading Window

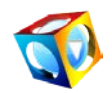

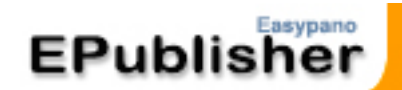

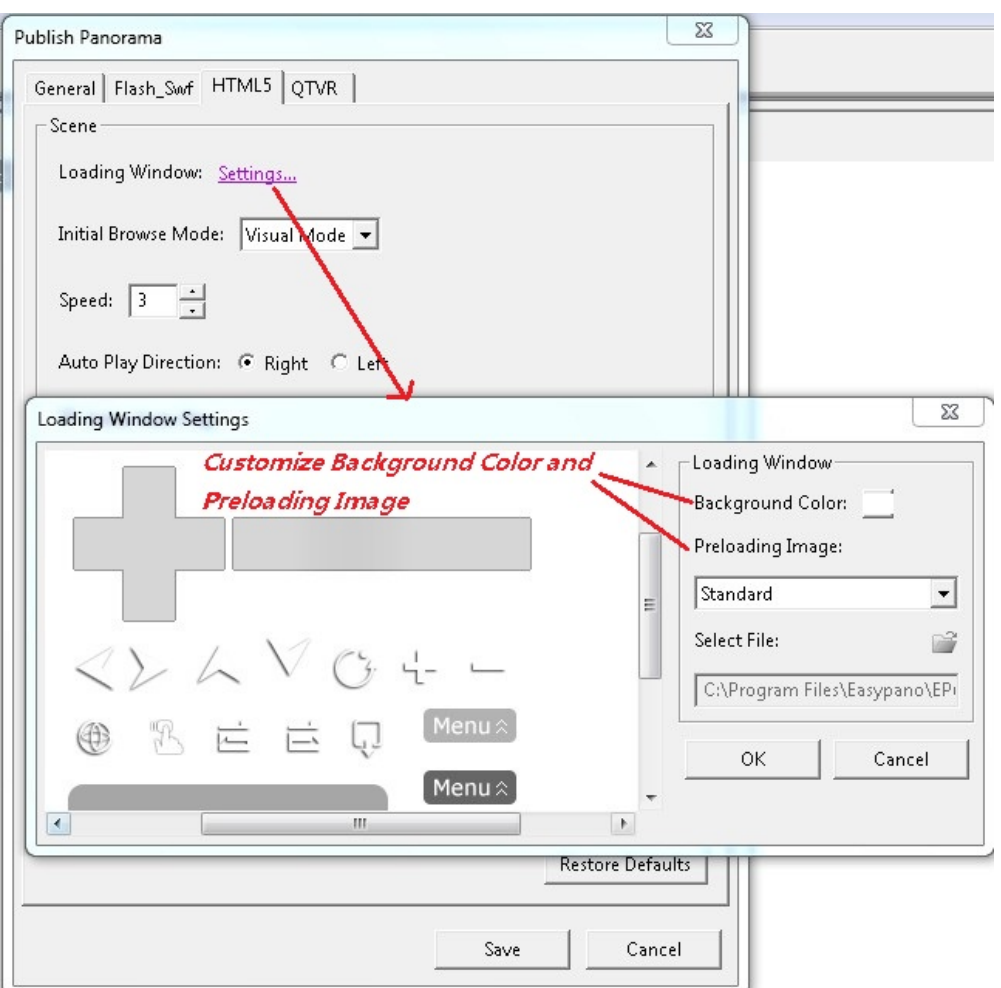

#### **Toolbars on Loading Window**

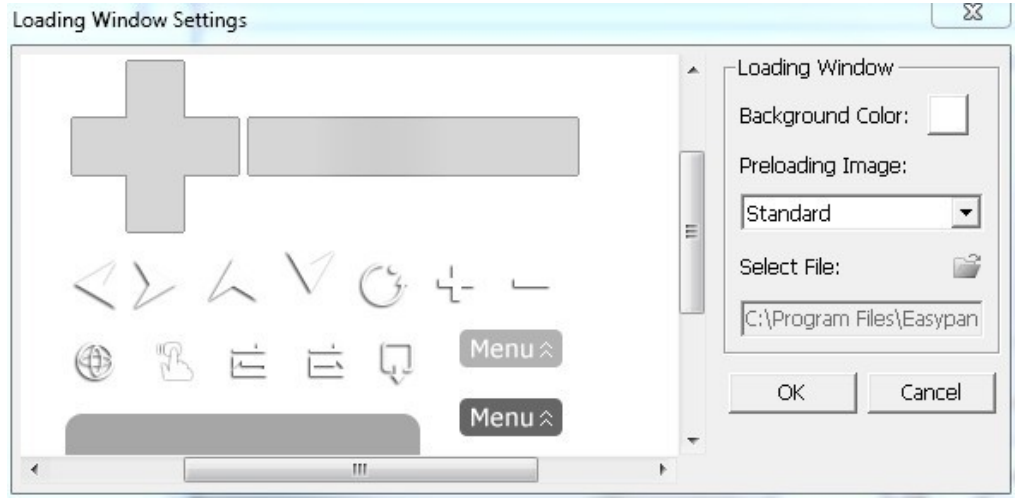

**Tips:** Gyro effect is supported in EPublisher, when you view virtual tour on iPad or iPhone, you can turn on Gyro effect by clicking  $\begin{array}{\bigoplus}$  button to drive the virtual tour, which makes the virtual tour rotate automatically when your hands move. Click  $\mathbb{R}$  to turn off Gyro.

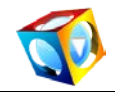

You can also set your drag direction preference by clicking button  $\Box$  (opposite to drag

direction) or  $\Box$  (same with drag direction) when viewing published virtual tours.

### <span id="page-28-0"></span>**Quick Time VR**

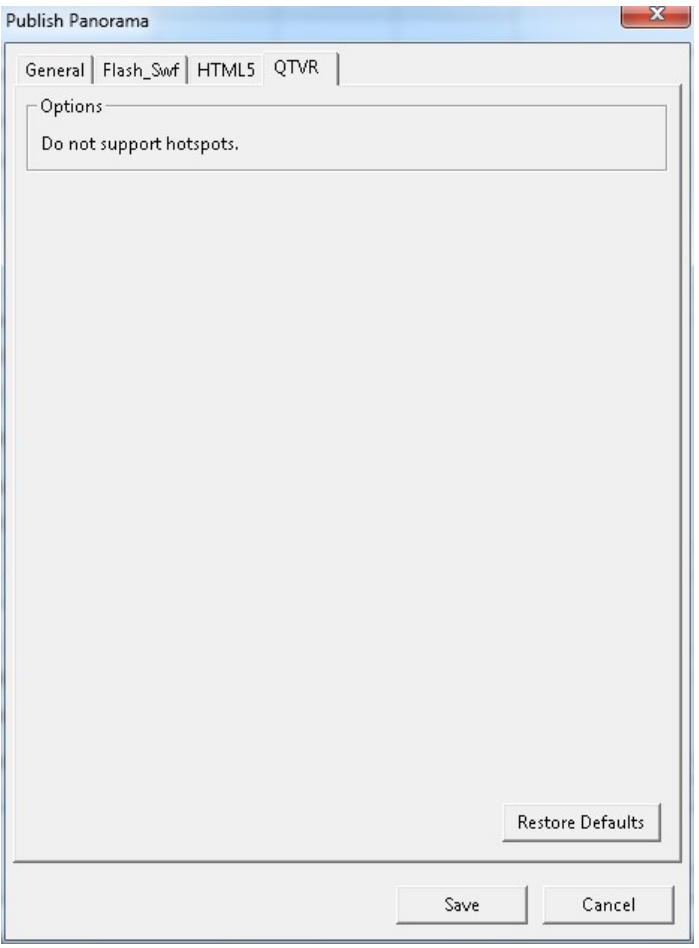

#### **Full Screen QTVR:**

To play your QTVR panorama in full screen on start, please tick the check box QTVR in *Batch publish* panel in *Batch Processing Setting* Window

### <span id="page-28-1"></span>**File Name and Output Path**

#### **File Name:**

Name the published file, for example pano1 (Please don't use space in the file name).

#### **Output Path:**

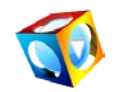

Specify output path for the file you want to publish, for example, C:\Program Files\Easypano\EPublisher\output\; System will establish a folder with the same name as the file, so output path becomes: C:\Program Files\Easypano\ EPublisher \output\pano1\. System for your convenience will establish sub folders "\_swf", "\_flash", "\_applet" and "\_qtvr" under this folder, so files will be saved separately in the sub folders.

### <span id="page-29-0"></span>**Finish Tour Publishing**

After finish all above settings, click *Batch publish* button **the start batch publishing** process. After finished batch processing, you will find the stitched results in the source image folder or the specific path you set for panoramas saving.

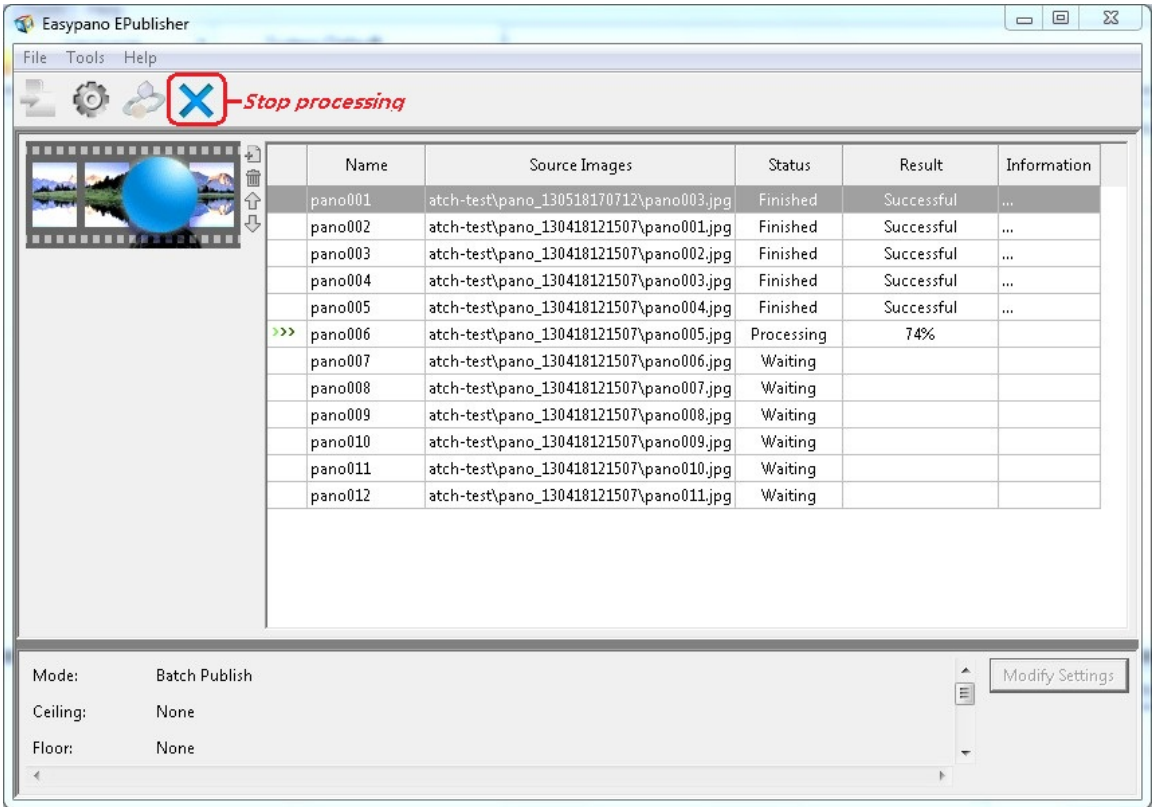

Tips: In the *Batch Processing Setting* window, you can select *batch cubic/spherical conversion* to publish or convert your stitched panoramas. You can publish or convert up to 300 groups of images into panoramic virtual tours or six 1:1 or 6:1 panoramas at one time.

**Note: EPublisher** is limited to publishing panoramas into 360 panoramic virtual tours. If you need stitching multiple images into 360 panoramic images, we suggest using [Panoweaver Professional Edition,](http://www.easypano.com/panorama-software/features.html) which is able to stitch fisheye photos and contains [all](#page-5-0) 

## <span id="page-30-0"></span>**4.2 Batch Spherical/Cubic conversion**

In addition to batch publishing virtual tours, EPublisher also allows conversion between 6:1 cubic panorama and 2:1 spherical panoramic images.

Click icon **C**<sup>o</sup> on the tool bar to open *Batch Spherical/Cubic Conversion panel* in *Batch Processing Settings* window, you can choose to convert your 2:1 spherical or 6:1 cubic panorama. **Our program will automatically detect the type your imported images.** You can batch convert up to 300 groups of Spherical images into six 1:1 isolate images or one 6:1 cubic panorama at one time.

Or batch convert 300 groups of 6:1 Cubic panoramas into 300 2:1 Spherical panoramas

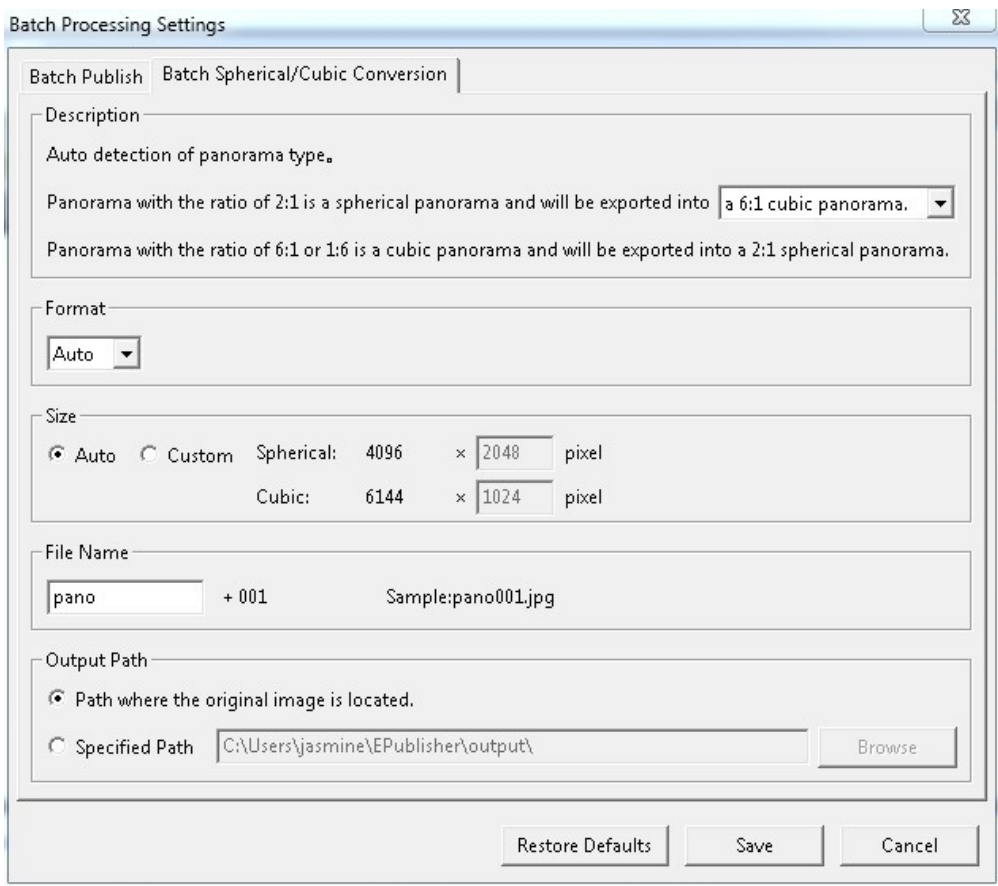

The Cubic or spherical output Format support JPG, BMP, PNG, TIF. Other settings please refer to *[File Name and Output Path](#page-28-1)* settings

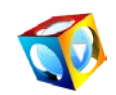

## <span id="page-31-0"></span>**5. Application of Panoramic Virtual Tour**

In this section, you will learn how to embed your [Panoramic](http://sky.easypano.com/) tour onto your own website and how to burn it onto CD.

## <span id="page-31-1"></span>**5.1 Embed virtual tour onto my website**

After publishing a panorama, there will be several files generated by EPublisher. You should transfer all these files with index.html optional onto your website and place them in the same folder without changing their structures. Index.html is also a file used to show you the tips on how to embed your panorama on to your website.

You may embed the codes in index.html onto your webpage in order to generate the link to your panorama.

For example, I place all the files on Easypano website with the path: www.easypano.com/output, and then the link to the panorama should be: www.easypano.com/output/panoImage1.html.

## <span id="page-31-2"></span>**5.2 Burn panoramic virtual tours onto CD**

You can also burn panoramic virtual tours onto CD and send it to your customers. Please note that only index.html is an optional one. You should burn all the other files onto CD so that it can be viewed properly.

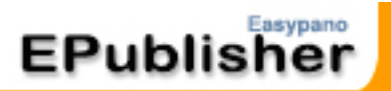

## <span id="page-32-0"></span>**6. FAQ**

## <span id="page-32-1"></span>**6.1 What types of image are supported?**

Supported image types are JPEG, PNG, TGA, TIFF and BMP. Please pay attention to your image type when importing images.

With this Edition, you can use spherical (cubic) or cylindrical panorama as image source and they will be published as cubic panorama. If you import an image with proportion of width and height other than 2:1, 6:1, and 1:6, it will be taken as cylindrical panorama.

## <span id="page-32-2"></span>**6.2 How can I obtain panorama?**

You can use Easypano Panoweaver to stitch normal or fisheye images into panoramas for you. You can also use any other application to stitch images into panoramas and then import these panoramas into EPublisher for publishing [HTML5/](#page-25-0)[Flash](#page-18-0)[/SWF](#page-25-0)[/QTVR](#page-28-0) virtual tours.

## <span id="page-32-3"></span>**6.3 How to host my virtual tour and share them on facebook, Twitter and Google+?**

Easypano [EP-Sky](http://sky.easypano.com/) is Free Panoramic communities where you can not only Free host your panoramas and virtual tours, but also easily share them onto social networks like facebook, Twitter and Google+.

The operation is quite easy, just sign in your Easypano account and upload your panoramas 千 8 34 1 or virtual tour to related sorts, you can view them. Then click the share buttons to share your works to Facebook, Twitter and Google+. Besides, you can also earn [Easypano](http://sky.easypano.com/pages/support/CreditsRules.aspx)  [redeemed Credits f](http://sky.easypano.com/pages/support/CreditsRules.aspx)rom each uploading and comment, you can use these credits to buy [Easypano virtual reality products](http://www.easypano.com/panorama-virtual-tour-software/product.html) or download [virtual tour elements.](http://sky.easypano.com/virtual-tour-element/) More information about EP-Sky, please visit: <http://sky.easypano.com/>

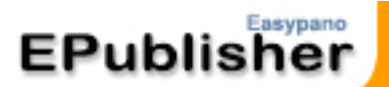

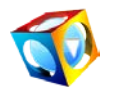

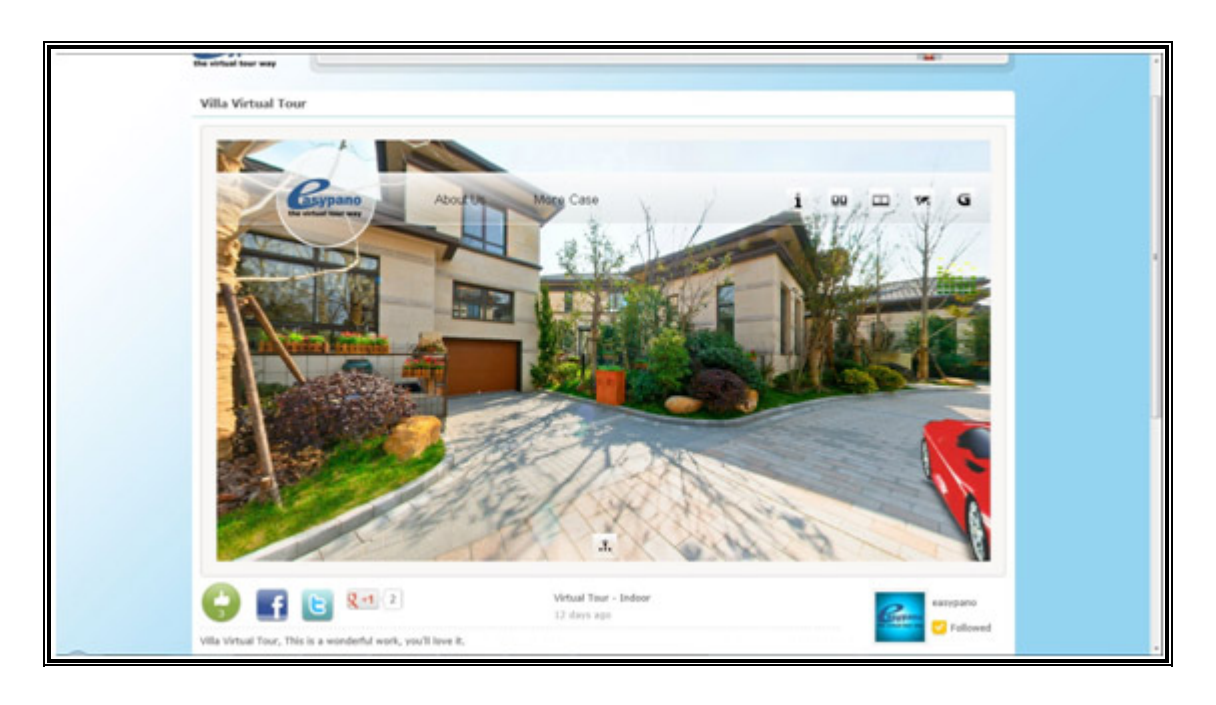

The vivid virtual tour you shared can be viewed and played by your facebook friends. 

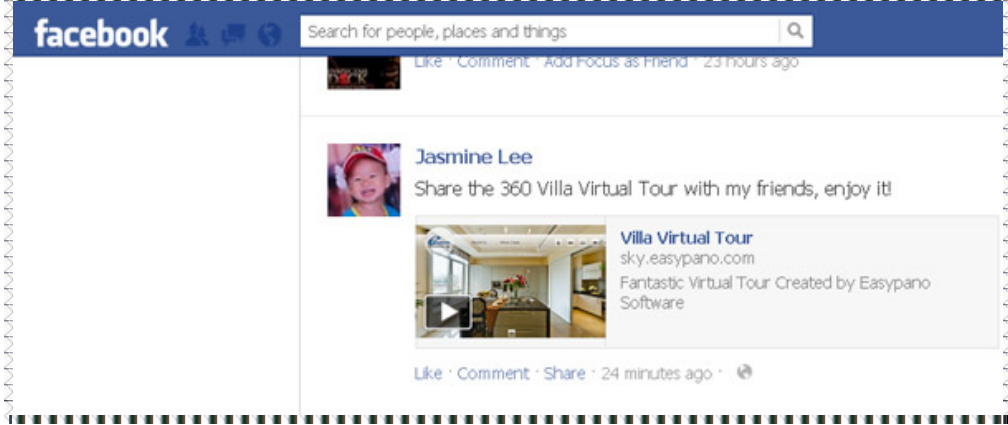

## <span id="page-33-0"></span>**6.4 Why can't I view the panorama from my website?**

If you can view the panorama on your own computer, but fail to view it after transferring it onto your website, and you have installed the latest version of Flash Player, there might be one of the following reasons:

- Transfer the files not in Binary Mode with your file transferring tool. Þ
- Have changed the structures of the published files.
- Haven't put all the files in the same folder on your website.
- ь Have typed in the wrong link to the panorama.

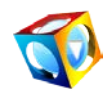

## <span id="page-34-0"></span>**6.5 How to use EPublisher on my new computer?**

All Easypano products follow the same rules on using program on another computer, i.e. you should transfer the license key first before you activate it on another computer. In order to save your time, you are strongly advised to transfer the license key yourself under Help Menu in the program. If it is a problem for you, please contact **Easypano Customer Service** [Team.](http://www.easypano.com/helpdesk.html)

## <span id="page-34-1"></span>**6.6 Is there any limitation on the trial version?**

All trial versions of Easypano products are full featured without any time limit, so you can use it as long as you like. The only difference is that there are watermarks in the tour published by trial version while they won't appear if published by activated program. Easypano products are also one-time charged. There is no any potential fee or charge. You can in any way use all materials created by Easypano products as long as you like without paying any extra money to Easypano.